## **PowerLite**®  **S5 Series/77c Multimedia Projector**

## *User's Guide*

#### Important Safety Information

*WARNING*: Never look into the projector lens when the lamp is turned on; the bright light can damage your eyes. Never let children look into the lens when it is on. Never open any cover on the projector, except the lamp and filter covers. Dangerous electrical voltages inside the projector can severely injure you. Except as specifically explained in this *User's Guide*, do not attempt to service this product yourself. Refer all servicing to qualified service personnel.

*WARNING*: The projector and its accessories come packaged in plastic bags. Keep plastic bags away from small children to avoid any risk of suffocation.

*Caution*: When you replace the lamp, never touch the new lamp with your bare hands; the invisible residue left by the oil on your hands may shorten the lamp life. Use a cloth or glove to handle the new lamp.

#### Copyright Notice

All rights reserved. No part of this publication may be reproduced, stored in a retrieval system, or transmitted in any form or by any means, electronic, mechanical, photocopying, recording, or otherwise, without the prior written permission of Seiko Epson Corporation. The information contained herein is designed only for use with this Epson product. Epson is not responsible for any use of this information as applied to other products.

Neither Seiko Epson Corporation nor its affiliates shall be liable to the purchaser of this product or third parties for damages, losses, costs, or expenses incurred by purchaser or third parties as a result of: accident, misuse, or abuse of this product or unauthorized modifications, repairs, or alterations to this product, or (excluding the U.S.) failure to strictly comply with Seiko Epson Corporation's operating and maintenance instructions.

Seiko Epson Corporation shall not be liable for any damages or problems arising from the use of any options or any consumable products other than those designated as Original Epson Products or Epson Approved Products by Seiko Epson Corporation.

#### Trademarks

Epson and Instant Off are registered trademarks, and Epson Exceed Your Vision is a trademark of Seiko Epson Corporation.

PowerLite and PrivateLine are registered trademarks; SizeWise is a trademark; and Epson Store and Extra Care are service marks of Epson America, Inc.

Pixelworks, DNX, and the DNX logo are trademarks of Pixelworks, Inc.

General Notice: Other product names used herein are for identification purposes only and may be trademarks of their respective owners. Epson disclaims any and all rights in those marks.

The contents of this manual are subject to change without notice.

## *Contents*

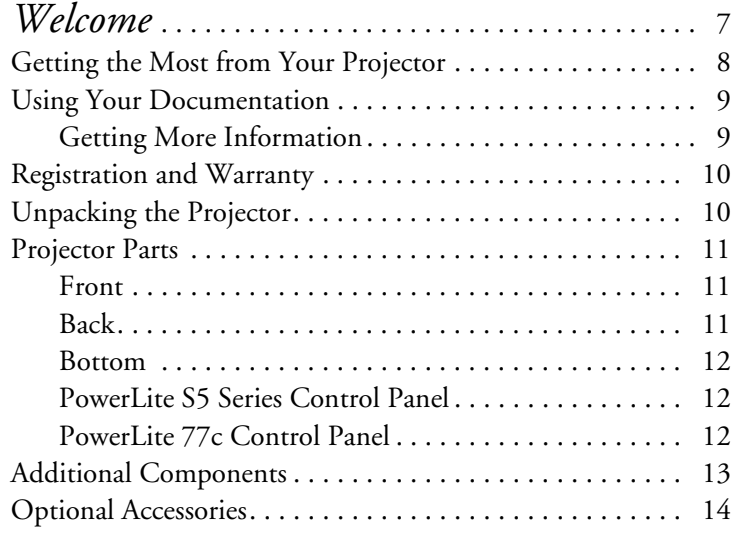

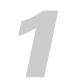

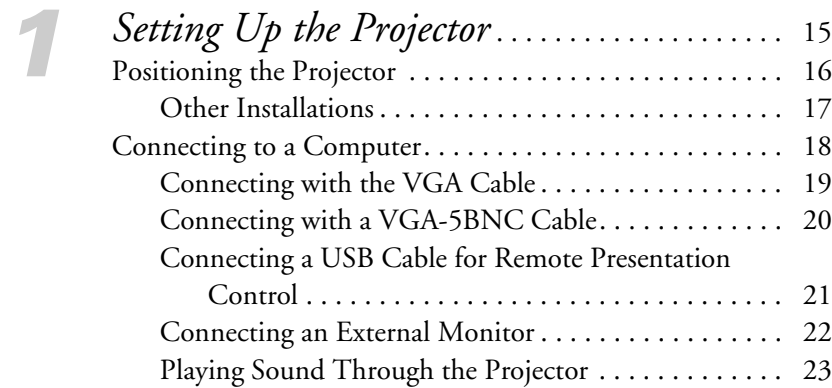

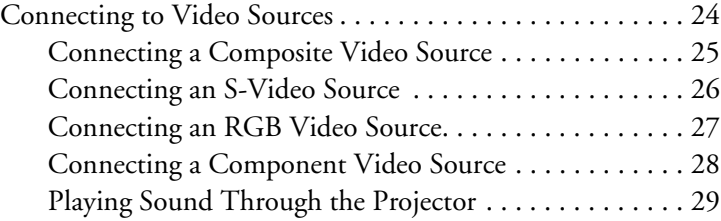

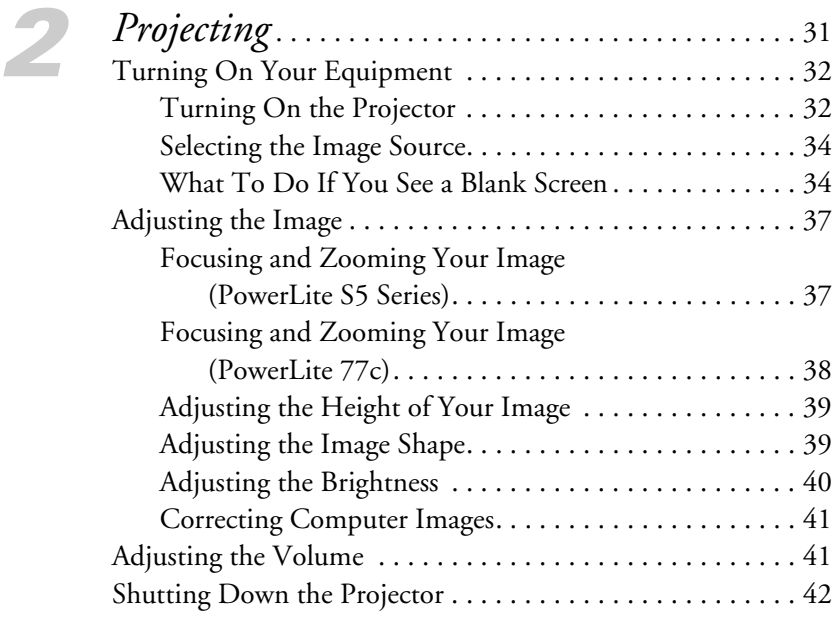

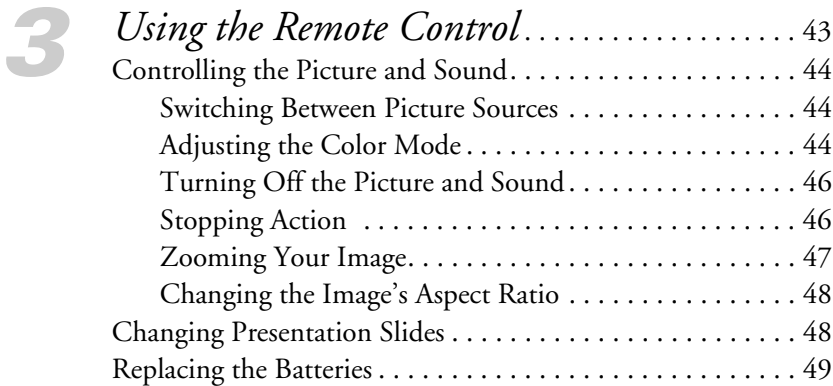

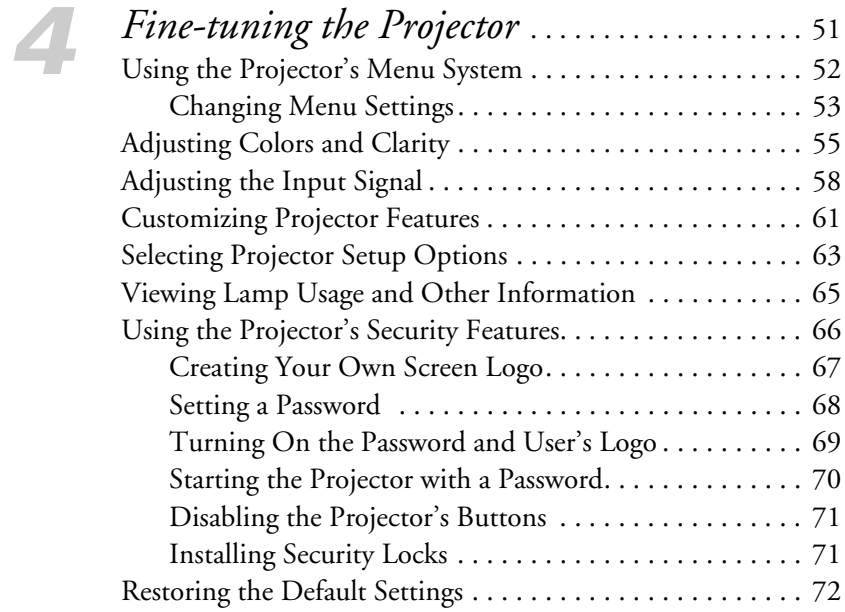

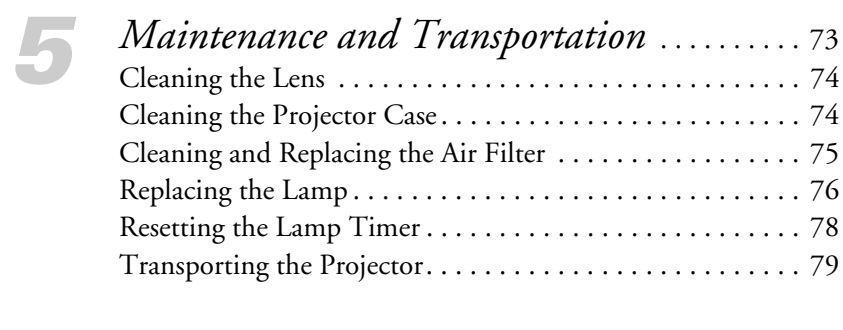

*[6](#page-80-0) Solving Problems* [. . . . . . . . . . . . . . . . . . . . . . . . . . . . 81](#page-80-1)

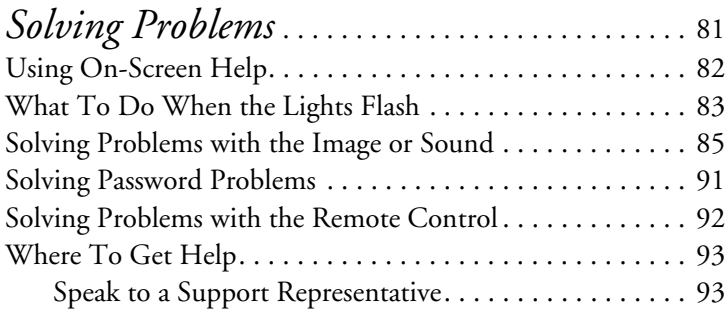

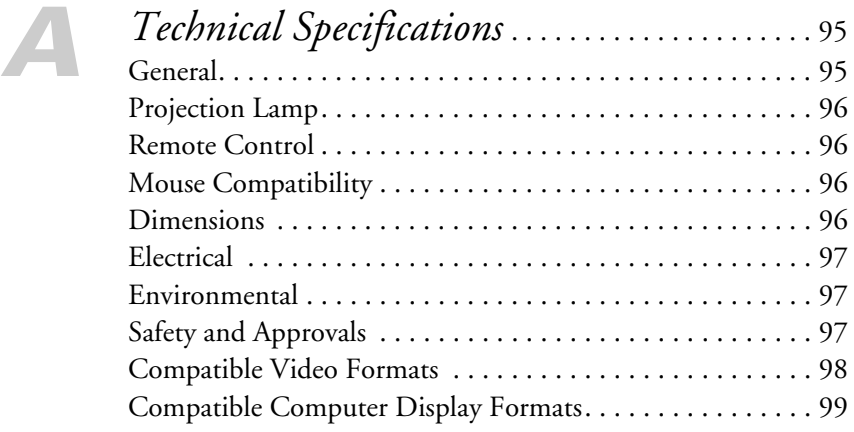

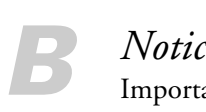

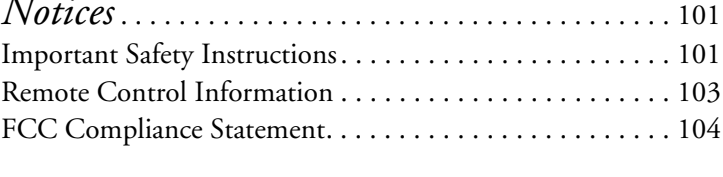

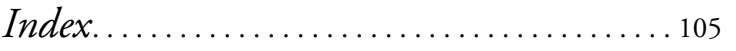

# *Welcome*

<span id="page-6-0"></span> $T$ he PowerLite® S5 Series/77c is an ultra-portable projector that offers 2000 ANSI lumens (S5 Series) or 2200 ANSI lumens (77c) of brightness. From conference rooms to auditoriums, your full-color presentations and videos will be bright and visible even in ordinary indoor lighting.

Images are displayed at a native resolution of  $800 \times 600$  pixels (PowerLite S5 Series) or  $1024 \times 768$  pixels (PowerLite 77c). Epson<sup>®</sup> 3LCD technology ensures accurate color and remarkable saturation, even in well-lit rooms. Support for S-Video contributes to theater-quality performance.

You can connect the projector to a wide range of computers, including IBM®-compatible PCs and laptops, Apple® Macintosh,® Power Macintosh® series (including G4 and G5 systems), PowerBook® computers, and many iMac® and iBook® series systems. With Epson's patented SizeWise™ technology, the projector supports a wide range of computer displays.

You can use any of the following video sources: HDTV, VCR, DVD player, gaming console (such as Microsoft<sup>®</sup> Xbox,<sup>™</sup> Sony<sup>®</sup> PlayStation<sup>®</sup> 3, and Nintendo Wii™), camcorder, or digital camera. The projector supports NTSC, PAL, and SECAM video formats.

You can connect up to three devices to the projector at the same time. The source buttons let you easily switch among them. With the projector's Source Search button, you don't even have to identify your input source. Just press the button until you see the image you want on the screen.

To prevent unauthorized use of the projector, you can assign a password, create a user logo which is displayed at startup to identify the projector, and disable the projector's buttons through the Operation Lock feature. For more information about security features, see [page 66.](#page-65-1)

#### <span id="page-7-0"></span>*Getting the Most from Your Projector*

Depending on your presentation, you can take advantage of any or all of these options:

Connecting to a laptop or other computer

If you want to connect the projector to a laptop or desktop computer, see [page 18](#page-17-1). For additional presentation control, you can connect a USB cable to the projector for running slide shows, and connect an external monitor to view the presentation on your computer simultaneously.

#### ■ Connecting to video sources

You can connect a DVD player, VCR, HDTV, camcorder, digital camera, and other video sources to your projector. See [page 24](#page-23-1) for instructions.

#### Using the remote control

The remote control lets you switch from computer to video sources, zoom in on part of your image, freeze or mute the presentation, and adjust many other projector features. For details, see [Chapter 3](#page-42-2).

By connecting a USB cable to your projector, you can also use the remote control to click through computer-based presentations (such as PowerPoint®) from up to 20 feet away. For more information, see [page 48.](#page-47-2)

#### <span id="page-8-0"></span>*Using Your Documentation*

Your documentation includes a *Quick Setup* sheet, warranty brochures, and an Epson PrivateLine® Support card.

The *Quick Setup* sheet gives instructions to quickly set up your projector and connect it to a computer or video device.

This book contains all the information you need to set up and use your projector. Please follow these guidelines as you read through it:

- Warnings must be followed carefully to avoid bodily injury.
- **Cautions** must be observed to avoid damage to your equipment.
- Notes contain important information about your projector.

#### <span id="page-8-1"></span>*Getting More Information*

Need tips on giving presentations? How about quick steps for setting up your projector? Here's where you can look for help:

www.presentersonline.com

Includes a library of articles covering presentation tips, tricks, and technology. The site provides templates, clip art, and sound clips, as well as Presenters Services to use on the road. Even more resources and services are available if you register to join the Presenters Club—and it's free.

- Built-in help system Press the Help button on the remote control or projector to get quick solutions for common problems. See [page 82](#page-81-1) for details.
- [epson.com/support](http://www.epson.com/support) Download FAQs (frequently asked questions) and e-mail your questions to Epson support.

If you still need help after checking this *User's Guide* and the sources listed above, you can use the Epson PrivateLine Support service to get help fast. Call (800) 637-7661 and enter the PIN on your PrivateLine Support card. See [page 93](#page-92-2) for more information.

#### <span id="page-9-0"></span>*Registration and Warranty*

Your projector comes with a basic carry-in warranty and an international warranty that let you project with confidence anywhere in the world. For details, see the warranty brochures that came with your projector.

In addition, Epson offers free Extra Care<sup>SM</sup> Road Service. In the unlikely event of an equipment failure, you won't have to wait for your unit to be repaired. Instead, Epson will ship you a replacement unit anywhere in the United States or Canada, usually via overnight delivery. See the Extra Care Road Service brochure for details.

To register, complete the registration form that came with your projector and mail it to Epson. Or register your product online at:

#### http://www.epson.com/webreg

Registering also lets you receive special updates on new accessories, products, and services.

### <span id="page-9-1"></span>*Unpacking the Projector*

After unpacking the projector, make sure you have all these items:

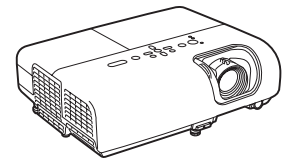

Projector

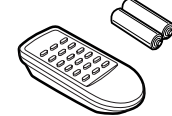

Remote control and batteries

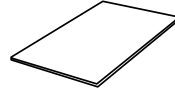

*Quick Setup* sheet

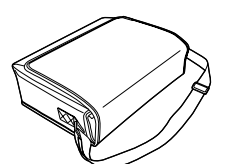

Carrying case

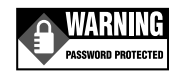

Password Protected **Sticker** 

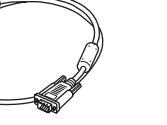

VGA computer cable

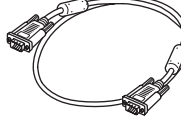

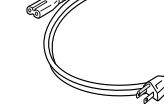

Power cord

Save all packaging in case you need to ship the projector. Always use the original packaging (or equivalent) when you need to send the projector to another location.

<span id="page-10-1"></span><span id="page-10-0"></span>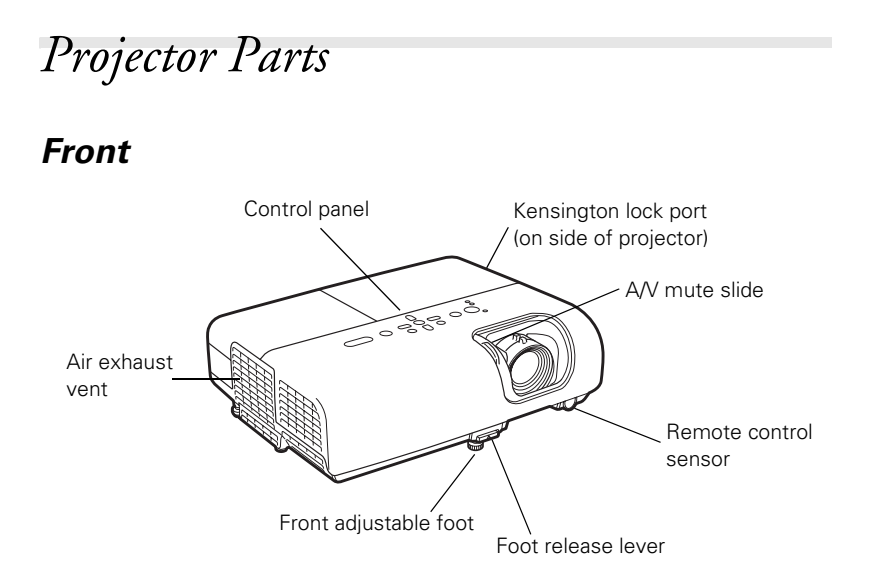

<span id="page-10-2"></span>*Back*

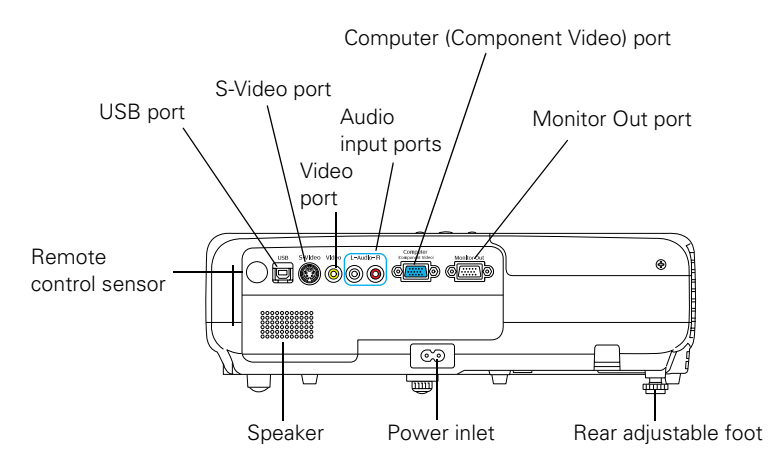

#### <span id="page-11-0"></span>*Bottom*

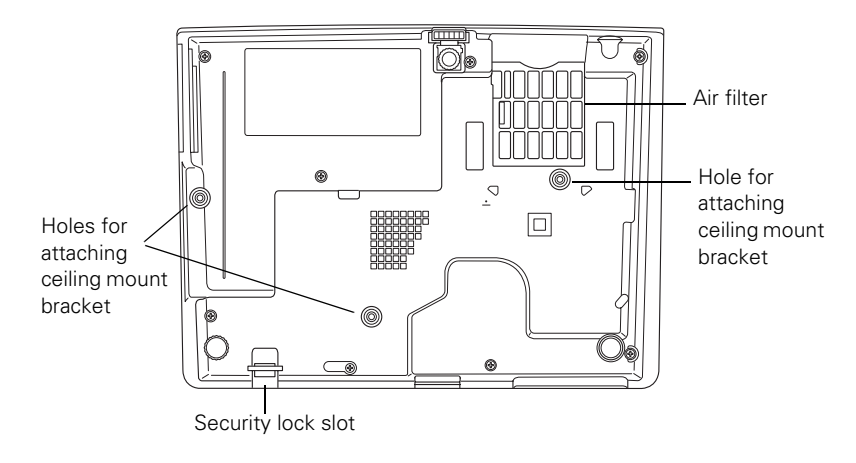

#### <span id="page-11-1"></span>*PowerLite S5 Series Control Panel*

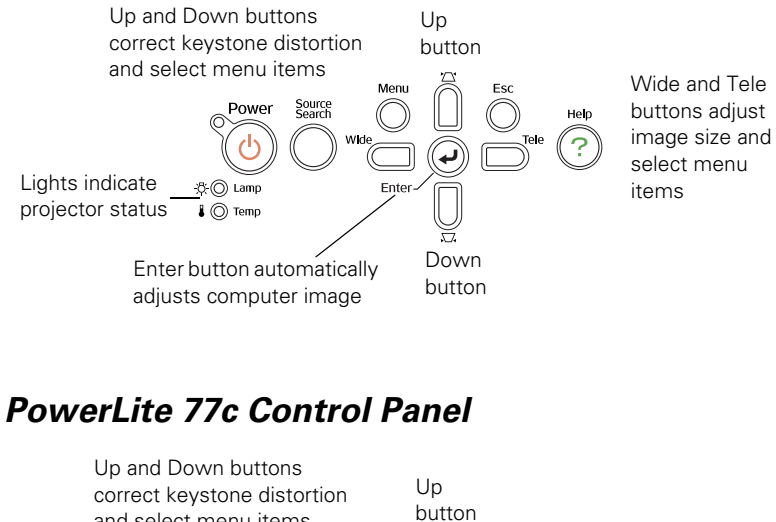

<span id="page-11-2"></span>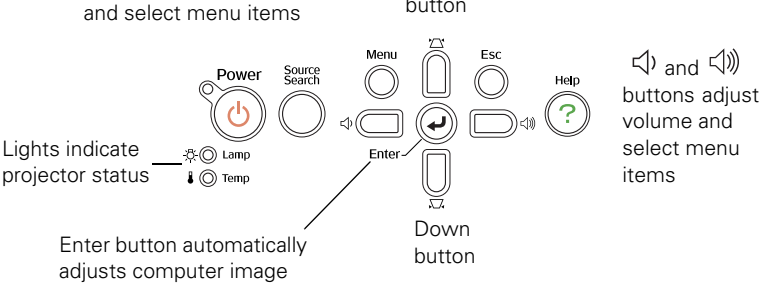

**12** *Welcome*

#### <span id="page-12-0"></span>*Additional Components*

Depending on how you plan to use the projector, you may need additional components:

- To receive an S-Video signal, you need an S-Video cable. One is usually provided with your video device, or you can purchase it from Epson. See [page 14](#page-13-0).
- To receive a component video signal from a VCR or other video device, you need a D-sub, 15-pin, VGA-to-component video cable, which is available from Epson. See [page 14.](#page-13-0)
- Some older PowerBooks and Macintosh desktop models may need a Macintosh video adapter; see your computer dealer. Older iMac systems may need a special adapter to provide a VGA output port; see your computer dealer.
- To receive an audio signal, you need a commercially available audio adapter cable; see your computer or electronics dealer.
- To use the projector's remote control to change presentation slides, you need a USB cable; see your computer or electronics dealer.

#### <span id="page-13-1"></span><span id="page-13-0"></span>*Optional Accessories*

To enhance your use of the projector, Epson provides the following optional accessories:

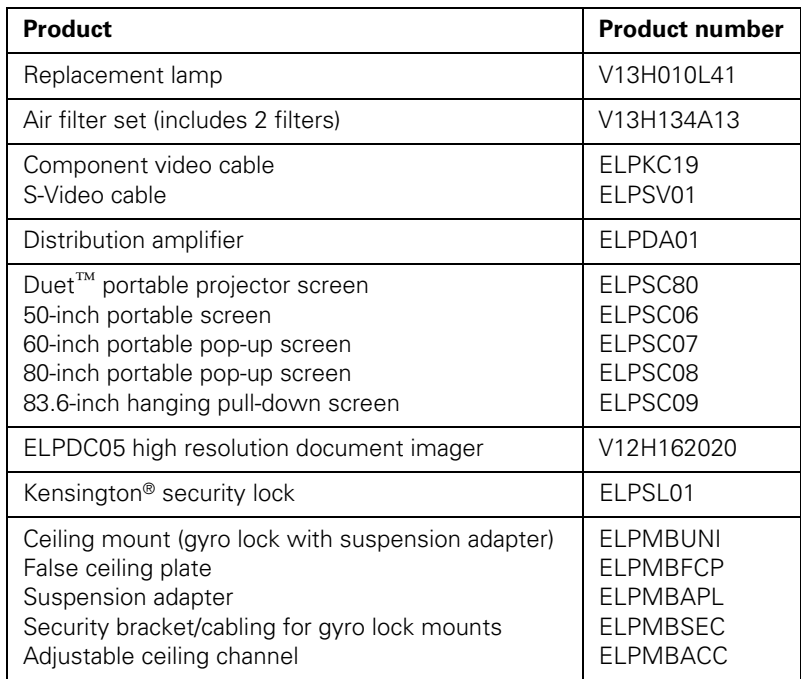

You can purchase screens, carrying cases, or other accessories from an Epson authorized reseller. To find the nearest reseller, call 800-GO-EPSON (800-463-7766). Or you can purchase online at **www.epsonstore.com** (U.S. sales) or **www.epson.ca** (Canadian sales).

#### *note*

*To purchase a replacement remote control, call (562) 276-4394 (U.S.) or (905) 709-3839 (for dealer referral in Canada).* 

# <span id="page-14-2"></span><span id="page-14-1"></span><span id="page-14-0"></span>*Setting Up the Projector*

 $\rm T$ his chapter tells you how to set up the projector and connect it to a computer or video source. You can connect up to three devices simultaneously: three video sources, or one computer and two video sources.

You'll find instructions for the following in this chapter:

- [Positioning the projector](#page-15-0)
- [Connecting to a computer](#page-17-0)
- [Connecting to video sources](#page-23-0)

#### <span id="page-15-0"></span>*Positioning the Projector*

Before connecting the projector, you need to decide where to place it. If you're setting up the projector yourself and it isn't already installed in the room you're using, you'll probably want to place it on a table in front of the screen, as shown.

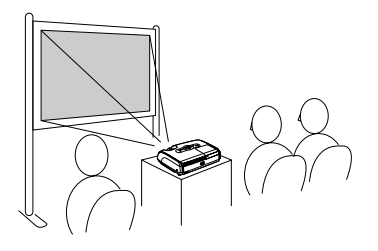

This lets you stand in the front of the room, face the audience, and remain close enough to the equipment to be able to control it. Try to leave as much space as possible between the projector and the screen to get a good-size image.

Place the projector somewhere between 3 and 30 feet from the screen. Use the figure below to help you determine exactly how far. Image size increases with distance, but can vary depending on how you've adjusted the optical zoom and other settings.

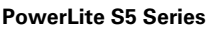

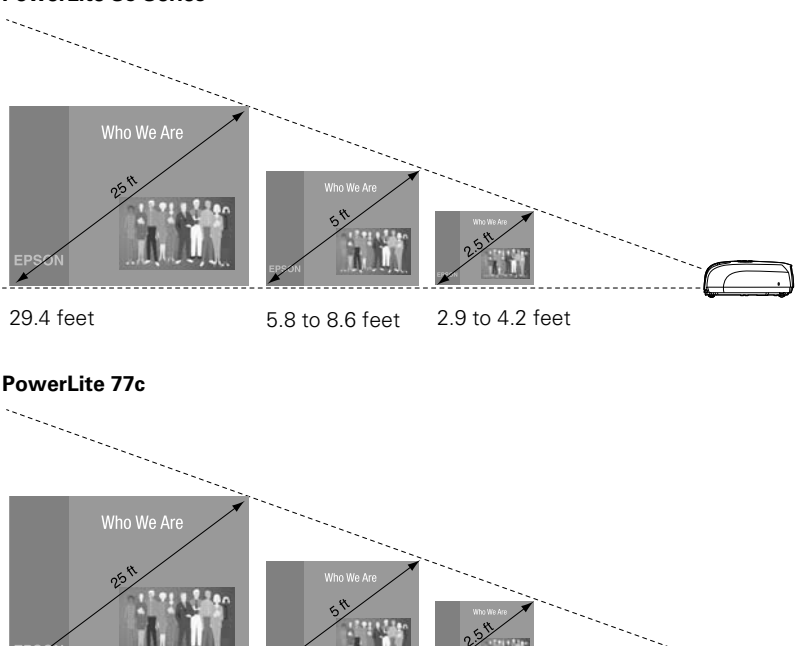

28.4 to 34.2 feet 5.6 to 7.3 feet 2.7 to 3.6 feet

Also keep these considerations in mind:

- Place the projector on a sturdy, level surface.
- Make sure there is plenty of space for ventilation around and under the projector. Do not set the projector on top of loose papers that could block the vents under the projector.
- Make sure the projector is within 6 feet  $(2 \text{ m})$  of a grounded electrical outlet or extension cord.

Try to place the projector directly in front of the center of the screen, facing it toward the screen squarely. If the projector isn't positioned this way, the image will be "keystone" shaped, instead of square or rectangular.

If you place the projector below the level of the screen, you'll have to tilt it up by extending the front adjustable foot, as described on [page 39.](#page-38-3) This also causes the image to lose its rectangular shape. You can adjust the shape using the buttons on the projector (see [page 39](#page-38-2)), or using the projector's menu system (see [page 61](#page-60-1)).

On the PowerLite 77c, the Auto Keystone feature corrects the distortion automatically. See [page](#page-61-0) 62 for more information about Auto Keystone correction. If necessary, you can adjust the image shape manually as described on [page 39](#page-38-2).

#### <span id="page-16-0"></span>*Other Installations*

You can also project from behind the screen or from the ceiling, with the projector mounted upside-down:

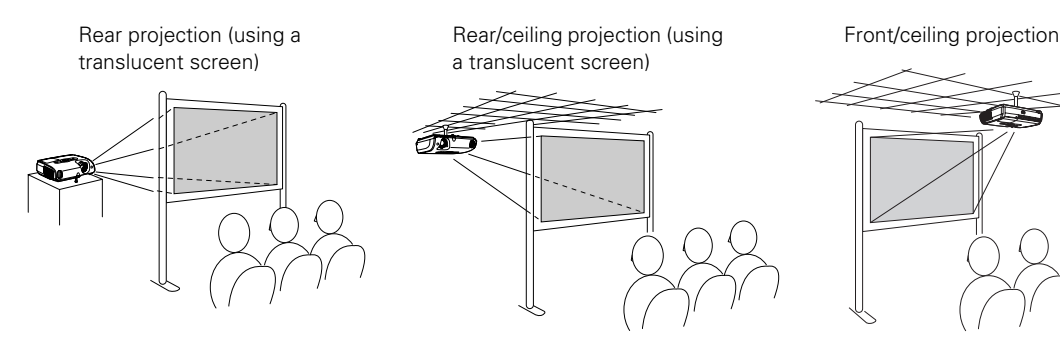

#### *note*

*You can download the Projection Distance Calculator program from the Drivers and Downloads section of Epson's website:*  [epson.com/support](http://www.epson.com/support)

#### *note*

*The Auto Keystone feature corrects vertical distortion automatically (PowerLite 77c only). For more information, see [page 39.](#page-38-2)*

To project from overhead, you'll need the optional ceiling mount hardware. (See [page 14](#page-13-1) for ordering information.) You'll also need to select Front/Ceiling or Rear/Ceiling for the Projection option in the Extended menu. To project from the rear, select Rear. See [page 63](#page-62-1) for more information.

#### <span id="page-17-1"></span><span id="page-17-0"></span>*Connecting to a Computer*

You can connect the PowerLite projector to any computer that has a standard VGA or BNC monitor port, including PC notebook and laptop computers, Macintosh PowerBooks and iBooks, and hand-held devices.

Follow the instructions in this section to:

- Connect the projector to your computer with the VGA cable included with the projector.
- Connect the projector to your computer with a commercially available VGA–5BNC cable.

After connecting the projector to your computer, you may also want to:

- Connect a USB cable to your projector so that you can use the remote control as a wireless mouse; see [page 21](#page-20-0)
- Connect a monitor to the projector so you can view your presentation close-up as well as on-screen (not necessary if you're using a laptop); see [page 22](#page-21-0)
- Connect the projector to your computer with a commercially available audio cable to play computer audio; see [page 23](#page-22-0).

#### *note*

*If you have an iBook with an RCA video-out port, follow the instructions for connecting to a video device on [page 25](#page-24-0).*

#### <span id="page-18-0"></span>*Connecting with the VGA Cable*

Follow these instructions to connect to your computer with the VGA cable that came with your projector. Before you start, make sure your computer and the projector are turned off.

- 1. If you are connecting the projector to a desktop computer, disconnect the monitor cable from your computer.
- 2. Locate the VGA computer cable that came with the projector.

Connect one end of the cable to the projector's Computer (Component Video) port.

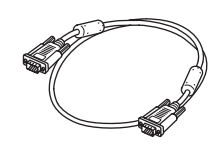

VGA computer cable

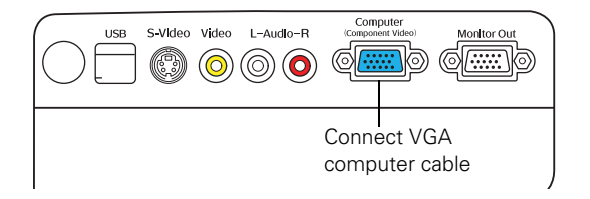

3. Connect the other end of the cable to your computer's video-out or monitor port.

If you're using a PowerBook or iBook and you can't connect the cable, you may need to use an optional Macintosh video adapter; see your computer dealer.

- 4. If you want to view the display simultaneously on your computer monitor and the projector screen, see ["Connecting an External](#page-21-0)  [Monitor" on page 22](#page-21-0).
- 5. Tighten the screws on the connectors.

If you don't need to make any other connections, you can plug in your projector and turn it on. See [page 32](#page-31-2) for instructions.

If more than one device is connected to the projector, select the correct source after projection starts by pressing the Source Search button on the projector or remote control. See [page 34.](#page-33-2)

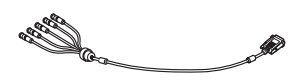

VGA-5BNC cable

<span id="page-19-0"></span>*Connecting with a VGA-5BNC Cable*

If your computer provides video output through BNC connectors, follow these instructions to connect the projector to your computer with an optional VGA-5BNC cable. Before you start, make sure your computer and the projector are turned off.

- 1. Disconnect the monitor cable from your computer.
- 2. Connect the cable's VGA connector to the projector's Computer (Component Video) port.

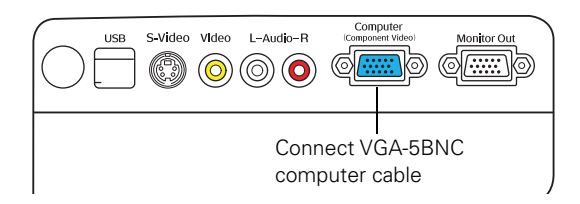

- 3. Connect the BNC connectors to your computer's BNC ports.
- 4. If you want to view the display simultaneously on your computer monitor and the projector screen, see ["Connecting an External](#page-21-0)  [Monitor" on page 22](#page-21-0).
- 5. Tighten the screws on the VGA connector.

If you don't need to make any other connections, you can plug in your projector and turn it on. See [page 32](#page-31-2) for instructions.

If more than one device is connected to the projector, select the correct source after projection starts by pressing the Source Search button on the projector or remote control. See [page 34.](#page-33-2)

#### <span id="page-20-0"></span>*Connecting a USB Cable for Remote Presentation Control*

You can use the remote control to click through slideshow-style presentations, such as PowerPoint, from up to 20 feet away. This makes it easy to deliver your presentation, since you won't need to stand near your computer.

To use this function, you will need a USB cable, a system with a working USB port, and the full version of one of these operating systems:

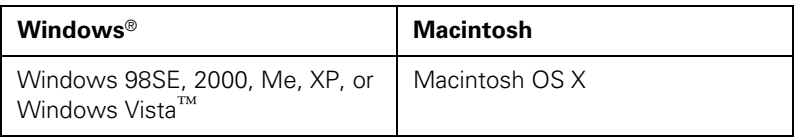

- 1. If you are using a desktop computer, disconnect the mouse cable from your computer.
- 2. Connect the square end of the USB cable to the projector's  $\blacktriangleleft$ USB port.

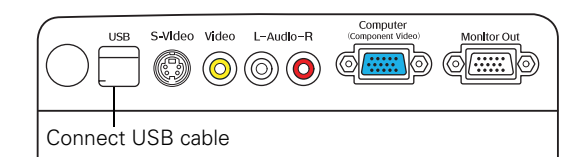

- 3. Connect the flat end of the cable to any available USB port on your computer.
- 4. If necessary, configure your laptop to work with an external mouse.

If you don't need to make any other connections, you can plug in your projector and turn it on. See [page 32](#page-31-2) for instructions.

#### *note*

*For details about using the remote control to change presentation slides, see [page 48.](#page-47-2)*

#### <span id="page-21-0"></span>*Connecting an External Monitor*

If you want to see your presentation close-up as well as on the projection screen, you can connect an external monitor to the projector. This lets you view images on your computer monitor while the projector is in standby mode (plugged in but not turned on) and check your presentation or switch between picture sources even if you've pressed the A/V Mute button on the remote control to turn off projection on the screen.

Simultaneous display is possible only when the computer is connected to the projector's Computer (Component Video) port.

Make sure the projector and computer are off. Then connect the monitor's cable to the projector's Monitor Out port, as shown:

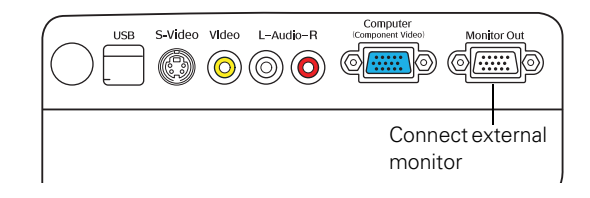

If you don't need to make any other connections, you can plug in your projector and turn it on. See [page 32](#page-31-2) for instructions.

#### *note*

*Some LCD monitors may not be able to display the image correctly. If you have trouble displaying the image, connect a multiscan monitor. If you're projecting computer images, make sure the computer's refresh rate is set to 65 Hz or greater.*

#### <span id="page-22-0"></span>*Playing Sound Through the Projector*

You can connect a commercially available computer audio adapter cable to take advantage of the projector's built-in speaker. You can obtain an audio adapter cable (3.5-mm stereo miniplug to two male RCA plugs) from a computer or electronics dealer.

1. Connect the RCA plugs on the audio adapter cable to the corresponding L-Audio-R jacks on the projector.

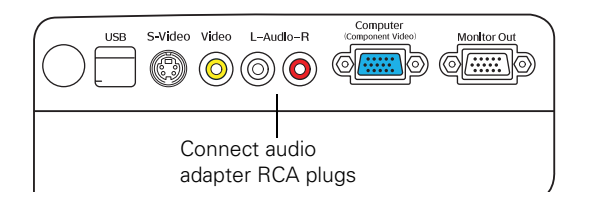

2. Connect the other end of the audio cable to your laptop's () headphone jack or  $\blacktriangleleft$ <sup>20</sup> audio-out jack, or your desktop's speaker or audio-out port.

If you don't need to make any other connections, you can plug in your projector and turn it on. See [page 32](#page-31-2) for instructions.

#### <span id="page-23-1"></span><span id="page-23-0"></span>*Connecting to Video Sources*

You can connect a DVD player, VCR, camcorder, digital camera, gaming console, or any other compatible video source to your projector. You can connect up to three video devices at one time.

The projector supports HDTV, SDTV, NTSC, PAL, and SECAM, and automatically detects the video format. It can receive composite video, S-Video, RGB video, and component video. The type of cable you need depends on the video source:

- For composite video, use a commercially available RCA A/V cable. See [page 25.](#page-24-0)
- For S-Video, use the S-Video cable supplied with your video device or order one from Epson. See [page 26.](#page-25-0)
- For RGB video, use the VGA computer cable included with the projector. See [page 27.](#page-26-0)
- For component video, you'll need the optional Epson component video cable. See [page 28](#page-27-0).

After connecting your video device to the projector, you may want to connect an audio cable to play sound from your video equipment through the projector's built-in speaker. See [page 29](#page-28-0) for instructions.

#### *note*

*The projector does not support TV antenna cable F connectors.*

#### <span id="page-24-0"></span>*Connecting a Composite Video Source*

If you're connecting a composite video device, use a commercially available RCA A/V cable. Before starting, make sure the projector and your DVD player or other video source are turned off.

1. Connect the yellow RCA plug on one end of the cable to the projector's yellow Video jack.

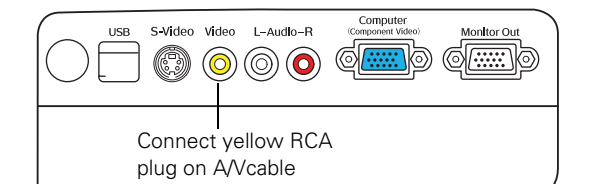

- 2. Connect the yellow plug on the other end of the cable to the video-out port on your video source.
- 3. To play sound through the projector, follow the instructions beginning on [page 29](#page-28-0).

If you don't need to make any other connections, you can plug in your projector and turn it on. See [page 32](#page-31-2) for instructions.

If more than one device is connected to the projector, select the correct source after projection starts by pressing the Source Search button on the projector or remote control. See [page 34.](#page-33-2)

#### <span id="page-25-0"></span>*Connecting an S-Video Source*

If your video source has an S-Video jack, you can use it to project a higher quality video image. You'll need an S-Video cable, which is usually provided with your video source, or you can purchase one from Epson (part number ELPSV01). See [page 14](#page-13-1) for ordering information.

Before starting, make sure the projector and your DVD player or other video source are turned off.

1. Insert one end of the S-Video cable into the projector's S-Video port and the other end into the S-Video output port of your video source.

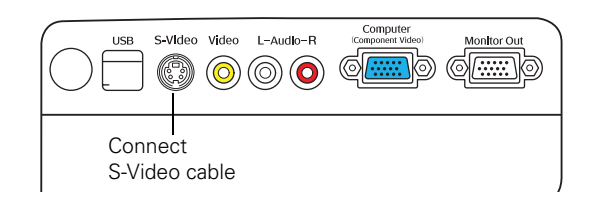

2. To play sound through the projector, follow the instructions beginning on [page 29](#page-28-0).

If you don't need to make any other connections, you can plug in your projector and turn it on. See [page 32](#page-31-2) for instructions.

If more than one device is connected to the projector, select the correct source after projection starts by pressing the Source Search button on the projector or remote control. See [page 34.](#page-33-2)

#### <span id="page-26-0"></span>*Connecting an RGB Video Source*

Follow these instructions to connect the projector to a video player or satellite receiver that has an RGB video output port using the VGA computer cable that came with the projector.

Before starting, make sure the projector and your DVD player or other video source are turned off.

1. Connect one end of the VGA computer cable to the Computer (Component Video) port on the projector.

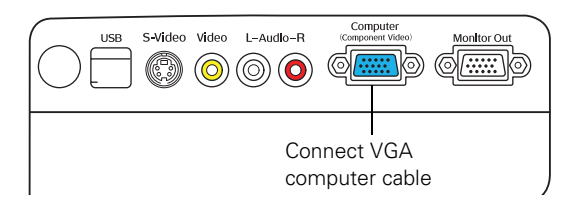

- 2. Connect the other end to the video port on your player.
- 3. To play sound through the projector, follow the instructions beginning on [page 29](#page-28-0).

If you don't need to make any other connections, you can plug in your projector and turn it on. See [page 32](#page-31-2) for instructions.

If more than one device is connected to the projector, select Computer as the source after projection starts by pressing the Source Search button on the projector or remote control. See [page 34](#page-33-2).

#### <span id="page-27-0"></span>*Connecting a Component Video Source*

If your video source has component video connectors, you can use them to project a higher quality video image. You'll need a component video cable, which can be purchased from Epson (part number ELPKC19). See [page 14](#page-13-1) for ordering information.

Before starting, make sure the projector and your DVD player or other video device are turned off.

1. Connect the large end of the component video cable to the projector's Computer (Component Video) port.

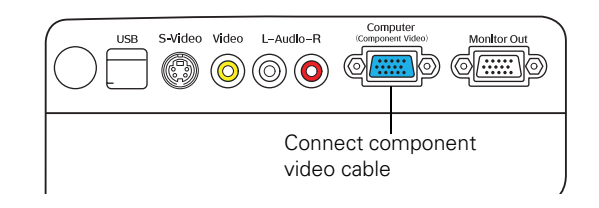

- 2. Insert the three ends of the component video cable into the R, G, and B ports on your video source.
- 3. To play sound through the projector, follow the instructions beginning on [page 29](#page-28-0).

If you don't need to make any other connections, you can plug in your projector and turn it on. See [page 32](#page-31-2) for instructions.

If more than one device is connected to your projector, select Computer (Component Video) as the source by pressing the Source Search button on the projector or the remote control. See [page 34.](#page-33-2)

#### <span id="page-28-0"></span>*Playing Sound Through the Projector*

The projector has a built-in speaker with a maximum output of 1 W. You can play sound from your video equipment through the projector's speaker if your video device has an audio output port.

#### *For RCA-Style Audio Output Ports*

Most video devices have an RCA-style audio output port. In this case, use a commercially available RCA-style audio cable to connect the projector to your video source:

1. Connect the red and white plugs on one end of the audio cable to the L-Audio-R jacks on the projector.

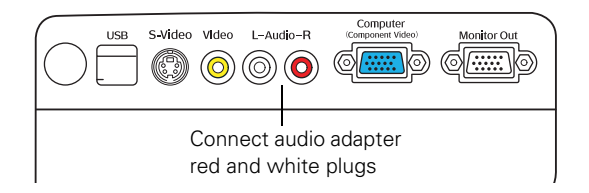

2. Connect the red and white plugs on the other end of the audio cable to the corresponding color-coded audio output port on your video source.

If you don't need to make any other connections, you can plug in your projector and turn it on. See [page 32](#page-31-2) for instructions.

#### *For Stereo Mini-Jack Audio Output Ports*

Some video devices, especially camcorders, may have a stereo mini-jack audio output port. In this case, use a commercially available audio adapter cable (3.5-mm stereo miniplug to two male RCA plugs) to connect to the projector:

1. Connect the red and white plugs on the audio adapter cable to the L-Audio-R jacks on the projector.

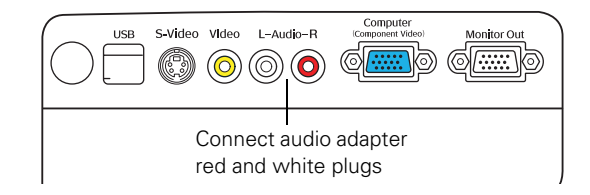

2. Connect the other end of the audio adapter cable to your video device's audio output port.

If you don't need to make any other connections, you can plug in your projector and turn it on. See [page 32](#page-31-2) for instructions.

# <span id="page-30-0"></span>*Projecting*

<span id="page-30-1"></span>Once you've set up the projector, you're ready to turn it on, adjust the image, and give your presentation.

Although you can operate the projector without it, the remote control lets you use additional features. See [Chapter 3](#page-42-2) for instructions on using the remote. This chapter covers the following:

- [Turning on the projector and other equipment](#page-31-0)
- [Adjusting the image](#page-36-0)
- [Adjusting the volume](#page-40-1)
- [Shutting down the projector](#page-41-0)

### <span id="page-31-2"></span><span id="page-31-0"></span>*Turning On Your Equipment*

Make sure your projector and other equipment are set up and connected correctly, as described in [Chapter 1.](#page-14-2) Then turn on your projector, as described below.

If you turn on your connected computer or video equipment before starting the projector, the projector automatically detects and displays the image source. If you turn on the projector first, or have multiple pieces of connected equipment, you may have to select the image source manually. See [page 34](#page-33-0).

#### <span id="page-31-1"></span>*Turning On the Projector*

Follow these steps to plug in and turn on the projector:

1. Open the A/V Mute slide (lens cover).

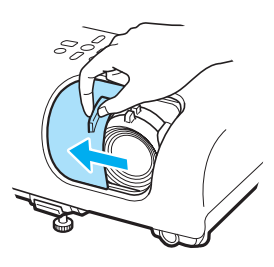

2. Connect one end of the power cord to the projector's power inlet.

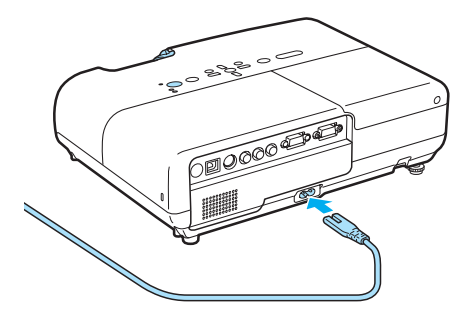

3. Connect the other end to an electrical outlet.

The power light on top of the projector turns orange, indicating that the projector is receiving power but not yet turned on. Wait until the light stops flashing but stays orange.

- 4. Turn on your computer or video source if you have not already.
- 5. Press the  $\circled{1}$  Power button on top of the projector to turn it on. (You can also press the Power button on the remote control.)

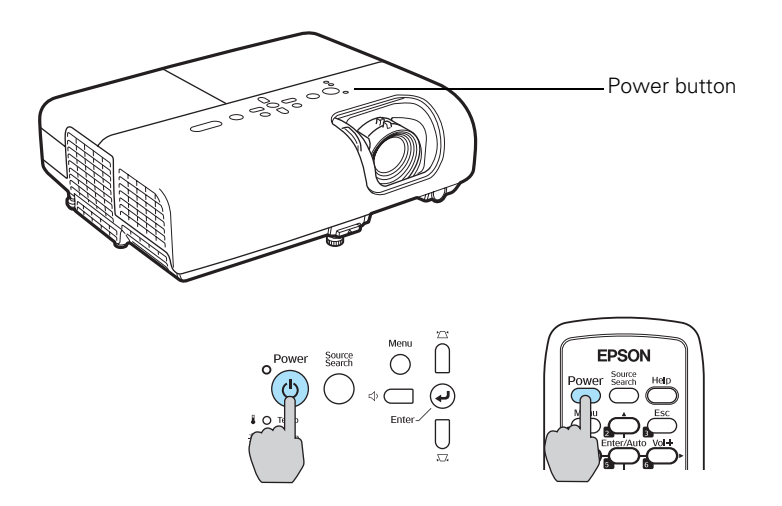

#### *note*

*If you are using the remote control for the first time, be sure to insert the batteries as described on the* Quick Setup *poster.*

The projector beeps and the power light flashes green as the projector warms up. The projector lamp comes on in about 4 seconds and the power light stays green.

If you're using a computer, you should see your computer display projected after a moment or two. If not, you need to select the image source. See [page 34.](#page-33-0)

(Windows only: If you see a message saying that it has found a plug-and-play monitor, click Cancel.)

- If you're projecting a video, you may need to press the Source Search button on the projector or remote control to switch to your video source. Then press the Play button on your DVD player or other device.
- If you are prompted to enter a password, see [page 70.](#page-69-1)

#### *warning*

*Never look into the lens when the lamp is on. This can damage your eyes, and is especially dangerous for children.*

To focus and adjust the image, see [page 37.](#page-36-0) If a projected image fails to appear, see ["What To Do If You See a Blank Screen"](#page-33-1) on [page 34](#page-33-1).

When you're done with your presentation, shut down the projector as described on [page 42](#page-41-0).

#### <span id="page-33-2"></span><span id="page-33-0"></span>*Selecting the Image Source*

Selecting the image source lets you switch between images input from different pieces of equipment connected to the projector (such as a computer and DVD player). If you don't see the image you want, press the Source Search button on the remote control or projector until the correct device image is projected.

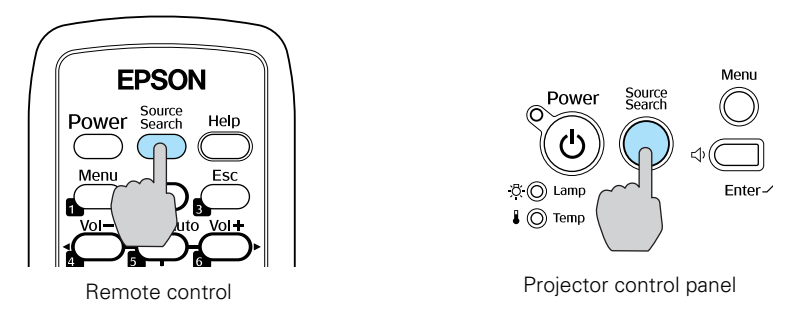

If a projected image fails to appear, see the next section for help.

Once you see your image, turn to [page 37](#page-36-0) for instructions on focusing and making other image adjustments.

#### <span id="page-33-1"></span>*What To Do If You See a Blank Screen*

If you see a blank screen or a blue screen with the message No Signal after turning on your computer or video source, try the following:

- Make sure the cables are connected correctly, as described in [Chapter 1.](#page-14-2)
- Make sure the power light is green and not flashing and the A/V Mute slide is open.
- Make sure you've selected the correct image source; see the previous section. Allow a few seconds for the projector to sync up after pressing the button.

#### *note*

*The name of the selected image source appears in the upper right corner of the screen.*

Check the Signal menu to make sure the correct input source is selected. See [page 58.](#page-57-1)

#### *If you're using a PC laptop:*

Hold down the Fn key and press the function key that lets you display on an external monitor. It may have an icon such as  $\Xi/\Box$ or it may be labelled CRT/LCD. Allow a few seconds for the projector to sync up after pressing it. Check your laptop's manual or online help for details.

On most systems, the  $\Xi/\Box$  or CRT/LCD key lets you toggle between the LCD screen and the projector, or display on both at the same time.

■ If you're projecting from a laptop, and you don't see the same image on the projection screen and computer screen, check your monitor settings to make sure both the LCD screen and the external monitor port are enabled.

From the Control Panel, open the Display utility. Click the Settings tab, then click Advanced. The method for adjusting the settings varies by brand; you may need to click a Monitor tab, then make sure the external Monitor port is set as your primary display and/or enabled. See your computer's documentation or online help for details.

#### *If you're using a Macintosh laptop with OS X:*

You may need to set up your system to display on the projector screen as well as the LCD screen. Follow these steps:

- 1. From the Apple menu, select System Preferences, then click Display or Displays.
- 2. Select VGA Display or Color LCD, click Arrange or Arrangement, and make sure Mirror Displays is checked.

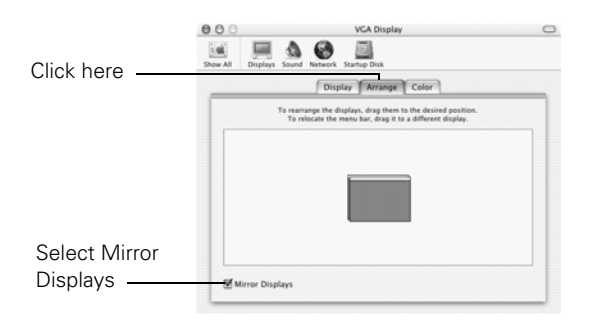
# *Adjusting the Image*

Once you see your image, you'll need to make certain adjustments:

- To focus or zoom your image, see below or [page 38.](#page-37-0)
- If the image is too high or too low, you can reposition it. See [page 39.](#page-38-1)
- If the image isn't square, see [page 39](#page-38-0).
- To adjust image brightness, see [page 40.](#page-39-0)
- If a computer image displays incorrectly, see [page 41](#page-40-0).
- To change the color mode for your image and surroundings, see [page 44.](#page-43-0)

You can make many other adjustments to the image—such as changing the brightness, contrast, and aspect ratio—using the projector's menu system. See [Chapter 4](#page-50-0) for more information.

## *Focusing and Zooming Your Image (PowerLite S5 Series)*

Rotate the focus ring to sharpen the image.

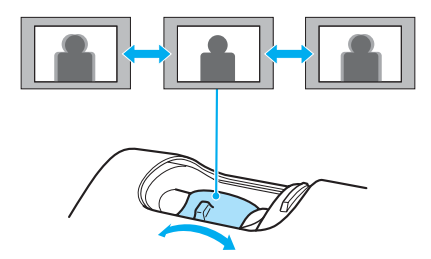

Press the Wide button on the projector to enlarge the image, or the Tele button to reduce it.

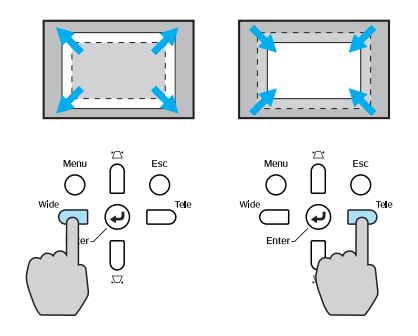

You can also change the image size by moving the projector closer to or farther away from the screen. You can use the E-Zoom buttons on the remote control to zoom in on a portion of the image. See [page 47](#page-46-0) for instructions.

## <span id="page-37-0"></span>*Focusing and Zooming Your Image (PowerLite 77c)*

Rotate the focus ring to sharpen the image, and the zoom ring to reduce or enlarge the image.

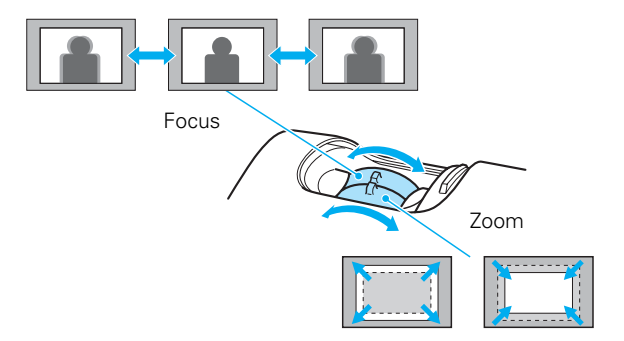

You can also change the image size by moving the projector closer to or farther away from the screen. You can use the E-Zoom buttons on the remote control to zoom in on a portion of the image. See [page 47](#page-46-0) for instructions.

## <span id="page-38-1"></span>*Adjusting the Height of Your Image*

If the image is too low, you can raise it by extending the projector's front adjustable foot.

1. Stand behind the projector. Press up on the blue foot release lever and lift the front of the projector to extend the front adjustable foot.

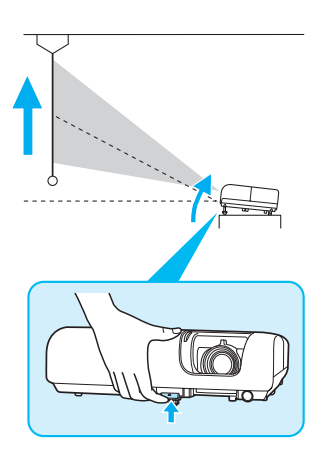

2. Once the image is positioned where you want, release the lever to lock the foot in position.

If the image is no longer rectangular after raising it, see the next section.

## <span id="page-38-0"></span>*Adjusting the Image Shape*

If the projector is tilted up or down, the images that are displayed will be distorted. To correct the distortion or "keystone" shape, do one or more of the following:

 $\blacksquare$  If your image looks like  $\blacksquare$  or  $\blacksquare$ , you've placed the projector off to one side of the screen, at an angle. Move it directly in front of the center of the screen, facing the screen squarely.

#### *note*

*The PowerLite 77c automatically corrects images that are distorted when the projector is tilted up or down (up to a 30*° *tilt). The Keystone window appears on the screen while the projector makes the correction. If the projected image still isn't rectangular, follow the instructions on this page.*

 $\blacksquare$  If your image looks like  $\blacksquare$  or  $\blacksquare$ , you need to adjust the keystone correction value. Press the  $\sum$  or  $\sum$  buttons on the projector to correct the shape of the image. After correction, your image will be slightly smaller.

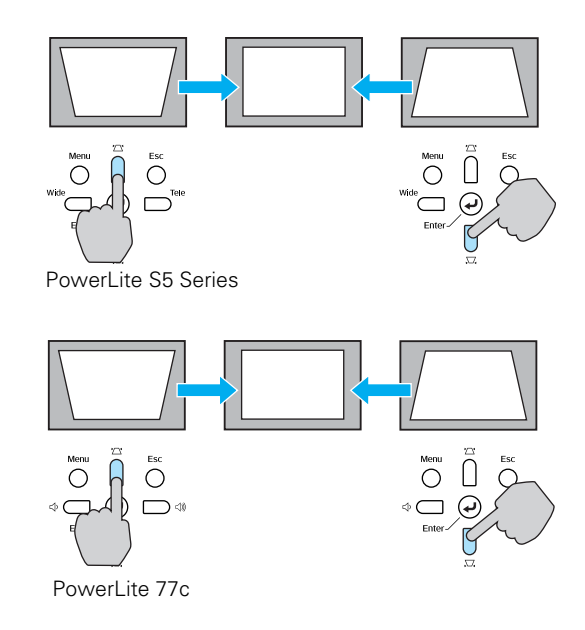

■ On the PowerLite 77c, you may need to turn on Auto Keystone. See [page 61](#page-60-0) for instructions.

You can also make keystone adjustments using the projector's Settings menu. See [page 62.](#page-61-0)

## <span id="page-39-0"></span>*Adjusting the Brightness*

The brightness of an image depends on the source you are projecting and the amount of light in the room. If the image is too bright or not bright enough, here are two ways you can adjust it:

- Change the Brightness setting in the Image menu. See [page 56.](#page-55-0)
- Select Low or High for the Brightness Control option in the Settings menu. (See [page 62](#page-61-1).) Low brightness mode extends the life of the lamp and decreases the fan noise.

# <span id="page-40-0"></span>*Correcting Computer Images*

If you've connected a computer and the image doesn't look right, or it doesn't fit properly on the screen, press the Enter button on the projector or the Enter/Auto button on the remote control. This automatically resets the projector's tracking, sync, resolution, and position settings. You must be projecting a computer image for this button to have any effect. Additionally, if the Auto Setup option in the Signal menu is set to OFF, the Auto function will not work. See [page 59.](#page-58-0)

# *Adjusting the Volume*

You can use the Vol– and Vol+ buttons on the remote control to increase or decrease the volume for the projector's built-in speaker.

On the PowerLite 77c, you can also use the buttons on the projector to control the volume. Press the  $\leq$  button to increase the volume, or the  $\triangleleft$  button to decrease it. A volume gauge appears on the screen while the volume is being adjusted.

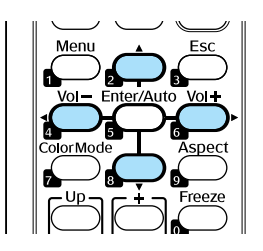

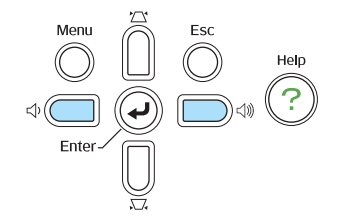

PowerLite 77c only

#### *note*

*You can also adjust the volume using the projector's Settings menu. See [page 61](#page-60-0)  for details.*

*You must adjust the volume separately for each input source.* 

#### *note*

*When the projector has not received any input signals for 30 minutes, it automatically turns off the projector lamp and enters "sleep mode." This conserves electricity, cools the projector, and extends the life of the lamp. If you are done using the projector, unplug the power cord. If you want to start projecting again, press the* **①** Power *button. You can turn sleep mode on or off through the Extended menu. See [page 64.](#page-63-0)*

*Turn off this product when not in use to prolong the life of the projector.*

#### *caution*

*To avoid damaging the projector or lamp, never unplug the power cord when the power light is green or flashing orange.*

# *Shutting Down the Projector*

When you've finished using the projector, follow the recommended procedure to shut it down:

- 1. If you're using a computer, shut it down first; otherwise you may not be able to see your computer's display to shut it down properly.
- 2. To turn off the projector, press the  $\circlearrowleft$  Power button on the projector or remote control.

You see this confirmation message: (If you don't want to turn it off, press any other button or wait a few seconds until it disappears.)

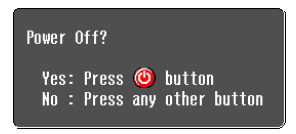

3. Press the  $\circlearrowright$  Power button again. The projector beeps twice, the lamp is turned off, and the power light turns orange.

With Epson's exclusive Instant Off® technology there's no cool-down period, so you can pack up and go immediately after turning off the projector.

If you want to turn the projector on again, press the  $\mathcal O$  Power button.

- 4. Press up on the blue foot release lever and lower the projector to retract the front adjustable foot.
- 5. Close the A/V Mute slide.
- 6. Unplug the power cord.
- 7. Turn off and disconnect any equipment plugged into the projector.
- 8. If you won't be using the projector for awhile, store it in the soft case that came with it or in a protective case.

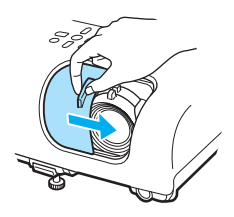

# *Using the Remote Control*

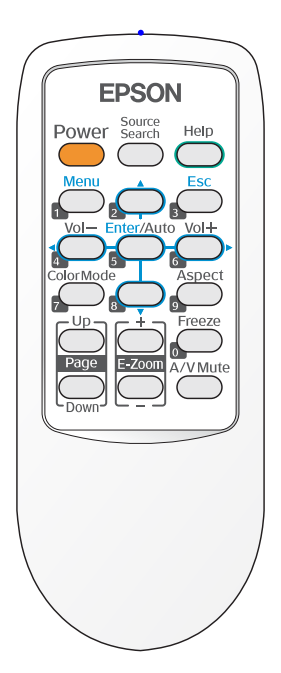

 $T$ he remote control lets you access your projector's features from anywhere in the room—up to 20 feet away. For example, you can turn the projector on and off, freeze the presentation, zoom in on a portion of your image, and access the menu system. (The projector menus let you adjust many projector settings; see [Chapter 4](#page-50-0).)

If you're using a computer and you've connected a USB cable as described in [Chapter 1,](#page-14-0) you can use the remote control to change slides in your presentation.

When using the remote control, stand within 20 feet of the projector. Point the remote control either at the front or back of the projector or at the screen (the projector's front sensor can detect signals bounced off the screen). Press the button for the function you want to use.

This chapter covers the following information:

- [Controlling the picture and sound](#page-43-1)
- [Changing slides in a presentation](#page-47-0)
- [Replacing the remote control batteries](#page-48-0)

# <span id="page-43-1"></span>*Controlling the Picture and Sound*

You can use the remote control to select your source, temporarily turn off the picture and sound, freeze the action, or zoom in on the picture. Make sure you have set up your projector and connected any equipment as described in [Chapter 1](#page-14-0).

# *Switching Between Picture Sources*

If you've connected your projector to more than one computer and/or video source, you can use the Source Search button on the projector or remote control to switch between the different sources.

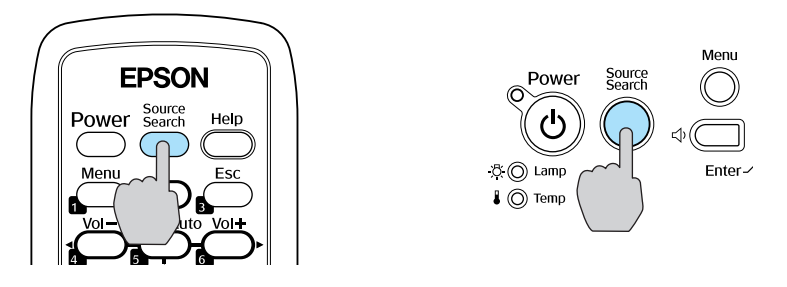

After you select a source, the screen goes dark for a moment before the image appears. The name of the selected source (such as Computer or S-Video) appears briefly on the screen.

# <span id="page-43-0"></span>*Adjusting the Color Mode*

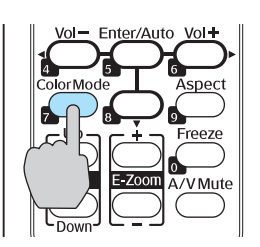

You may want to adjust the color mode to select a different setting that is appropriate for the image you're projecting and the environment in which you're projecting it. Press the Color Mode button on the remote control.

If you're projecting computer or RGB video images, the default color mode is Presentation, which is appropriate for full-color presentations in bright rooms.

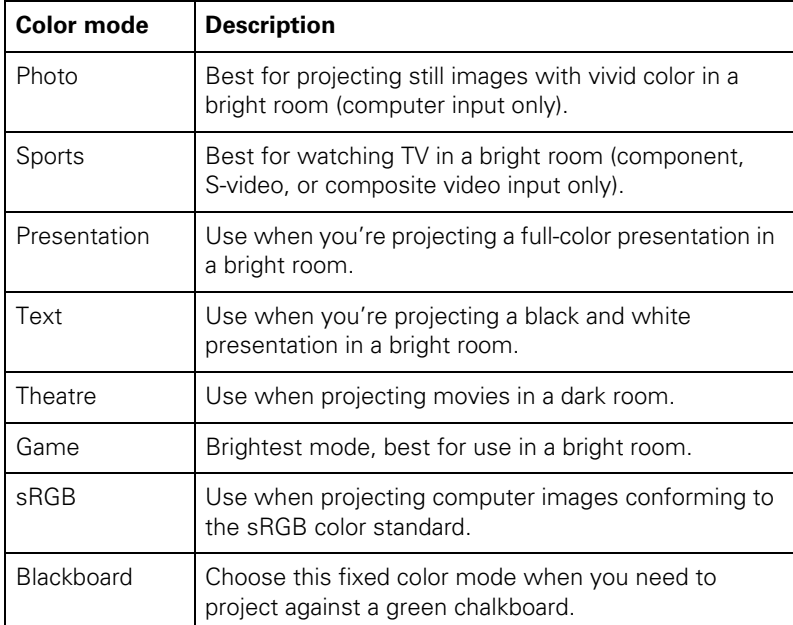

The following table lists the color modes available.

You can also use the projector menu system to change the color mode in the Image menu (see [page 56\)](#page-55-1).

## *Turning Off the Picture and Sound*

Press the A/V Mute button on the remote control or use the A/V Mute slide on the projector to turn off the image and sound and darken your screen. This is useful if you want to temporarily re-direct your audience's attention without the distraction of a bright screen.

To turn off the picture and sound, press the A/V Mute button or close the A/V Mute slide on the projector. The screen goes dark.

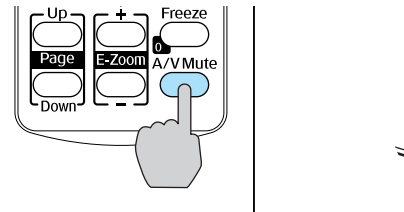

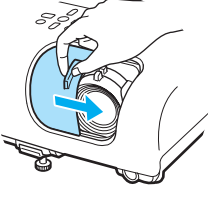

To turn the image and sound back on, press the button again, or open the AV Mute slide.

You can create an image, such as a company logo or a picture, to display on the screen whenever you press the A/V Mute button. See [page 67](#page-66-0) for more information.

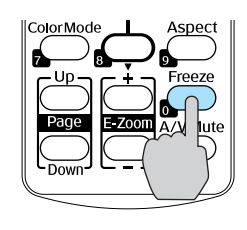

## *Stopping Action*

Press the Freeze button to stop the action in your video or computer image and keep the current image on the screen. The sound will continue, however. Also, because the source continues to transmit signals, you won't resume the action from the point you paused it.

Press the Freeze button again to restart it.

## <span id="page-46-0"></span>*Zooming Your Image*

Follow these steps to zoom in on a portion of the image:

1. Press the E-Zoom + button on the remote control.

You see a crosshair indicating the center of the zoom-in area.

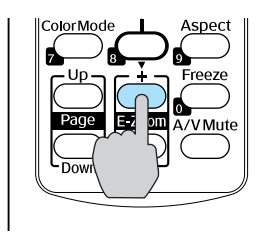

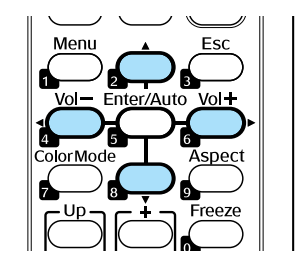

- 2. Use the four "arrow" buttons on the remote control to position the crosshair in the area you want to enlarge.
- 3. Continue pressing the E-Zoom + button to enlarge the selected area up to 4 times.
- 4. While the image is enlarged, you can:
	- Use the arrow buttons to pan about.
	- Press the **E-Zoom** button to zoom out.
- 5. When you're done, press the ESC button to return to the original size.

#### *note*

*You must be projecting component, composite, or S-Video images to change the aspect ratio.* 

*You can also change the aspect ratio using the projector's Signal menu. See [page 58](#page-57-0) for details.*

## *Changing the Image's Aspect Ratio*

If you're projecting a widescreen format image, you can use the Aspect button on the remote control to change the aspect ratio. Follow these steps:

1. Press the Aspect button once to change the aspect ratio to 16:9 for widescreen format.

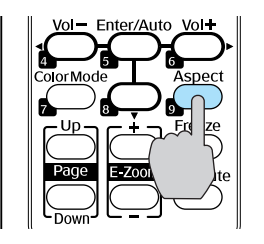

2. Press it again to return to 4:3 aspect ratio.

# <span id="page-47-0"></span>*Changing Presentation Slides*

You can use the remote control to click through slideshow-style presentations (such as PowerPoint) from up to 20 feet away. This gives you more flexibility, since you don't need to stand near your computer to change slides.

To change slides with the remote control, make sure you have connected your computer to the projector with a USB cable as described on [page 21](#page-20-0).

To advance slides in a PowerPoint presentation in Slide Show mode, press the Page up button on the remote control. Press the Page down button to go back a slide.

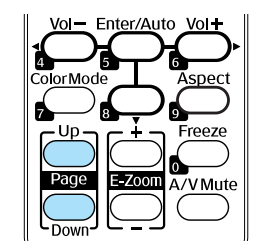

# <span id="page-48-0"></span>*Replacing the Batteries*

The remote control uses two AA alkaline batteries. Follow these steps when you need to replace them:

1. Press in the tab to remove the battery cover.

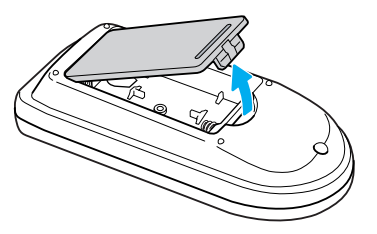

2. Remove the old batteries, then insert the new ones as shown.

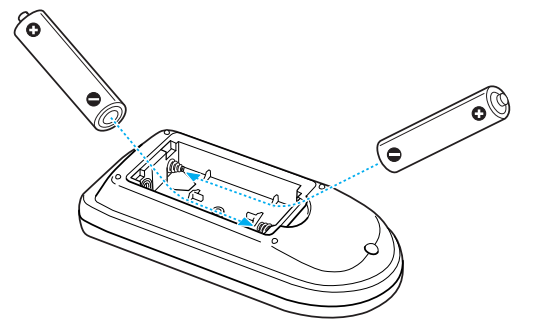

3. Replace the battery cover. (It should click into place.)

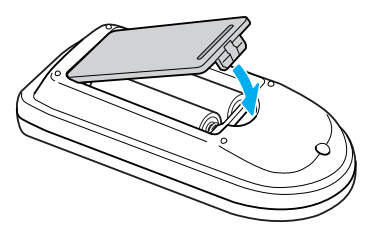

#### *note*

*The remote control automatically shuts off when it detects a button being pressed more than 30 seconds. This conserves battery life. It can be helpful, for example, when the remote is in a carrying case and the* Power *button is accidentally pushed.*

#### *caution*

*When replacing batteries, take the following precautions:*

■ *Replace the batteries as soon as they run out. If a battery leaks, wipe away battery fluid with a soft cloth. If fluid gets on your hands, wash them immediately.*

■ *Do not expose batteries to heat or flame.*

■ *Dispose of used batteries according to local regulations.*

■ *Remove the batteries if you won't be using the remote control for a long period of time.* 

# <span id="page-50-0"></span>*Fine-tuning the Projector*

 $\rm Y$ ou can use the Menu button on the projector or remote control to access on-screen menus to adjust the image, sound, and other features. This chapter covers the following information:

- [Using the menu system](#page-51-0)
- [Adjusting image colors and clarity](#page-54-0)
- [Adjusting the input signal](#page-57-1)
- [Customizing projector features](#page-60-1)
- [Selecting projector setup options](#page-62-0)
- [Viewing lamp usage and other information](#page-64-0)
- [Using the projector's security features](#page-65-0)
- [Restoring the default settings](#page-71-0)

# <span id="page-51-0"></span>*Using the Projector's Menu System*

The six projector menus let you adjust and customize the projector features:

- The Image menu lets you modify the colors of the projected image and fine-tune brightness, contrast, and sharpness.
- The Signal menu lets you make adjustments to the input signal. You can select your input source, change the image position and aspect ratio, and adjust tracking and sync for computer images.
- The Settings menu lets you customize the way you use the projector. It allows you to adjust the volume and keystone correction, set lamp brightness to high or low, and disable buttons on the projector while you are projecting.
- The Extended menu lets you customize the way you set up the projector. Among the options, you can select the menu language, set rear or ceiling projection, and record a custom image or logo to be displayed as the startup screen or whenever you press the A/V Mute button on the remote control.
- The Info menu provides information about lamp status and computer or video settings.
- The Reset menu lets you restore the projector's factory default settings.

# *Changing Menu Settings*

Use the buttons on the remote control or on the projector to access the menus and change settings. Follow these steps:

1. Press the Menu button on the remote control or projector to display the menu screen:

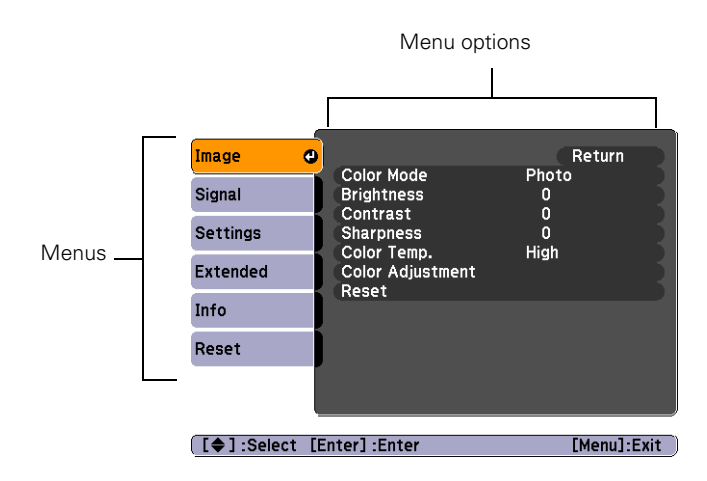

The six menus are listed on the left, and the options available for the highlighted menu are shown on the right.

2. Use the up and down arrow buttons on the projector or remote control to scroll through the menu list. When you've highlighted the desired menu, press the Enter button on the projector (or the Enter/Auto button on the remote control) to select it.

The highlight moves to the first option for that menu.

3. Use the up and down arrow buttons on the projector or remote control to scroll through the list of options. (The options available depend on which source is selected.)

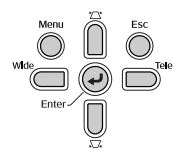

PowerLite S5 Series

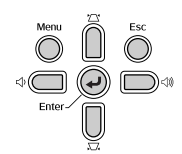

PowerLite 77c

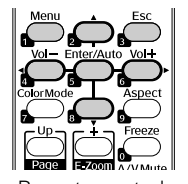

Remote control

4. After highlighting the option you want to adjust, use the Vol– or Vol+ button on the remote control or left or right arrow buttons on the projector to change the setting. In some cases, you may have to press the Enter button to see a sub-screen for changing the setting.

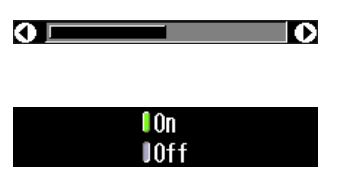

- Press the Vol– or Vol+ button on the remote control or the left or right arrow buttons on the projector to adjust a slider bar.
- To select from two or more settings, use the Vol– or Vol+ buttons or arrow buttons to highlight the desired setting, then press Enter.
- 5. Press the Esc button to return to the previous menu or to close the menu system if you are at the main menu. Your changes are saved automatically.
- 6. Press the Menu button to exit the menu system.

# <span id="page-54-0"></span>*Adjusting Colors and Clarity*

The Image menu lets you make adjustments to the colors of the projected image and fine-tune brightness, contrast, and sharpness. The options available depend on which image source is selected:

| <b>Settings</b><br>Extended<br>Info<br>Reset                                                                          | <b>Brightness</b><br>Contrast<br><b>Sharpness</b><br>Color Temp.<br><b>Color Adjustment</b><br>Reset                                                         | o<br>Ō<br>n<br>High                                           |  |  |
|----------------------------------------------------------------------------------------------------|----------------------------------------------------------------------------------------------------|---------------------------------------------------------------|--|--|
| <b>[ ( <math>\bigoplus</math> ]</b> : Select<br>[Enter] : Enter<br>[Menu]:Exit<br>Computer (analog-RGB) and RGB video |                                                                                                    |                                                               |  |  |
| Image<br>$\bullet$<br>Signal<br><b>Settings</b><br>Extended<br>Info<br>Reset                                          | <b>Color Mode</b><br><b>Brightness</b><br>Contrast<br><b>Color Saturation</b><br>Tint<br><b>Sharpness</b><br>Color Temp.<br><b>Color Adjustment</b><br>Reset | Return<br>Photo<br>O<br>Ō<br>$\overline{0}$<br>Ō<br>ō<br>High |  |  |

Component, composite, and S-Video

Follow these steps to adjust the appearance of your image:

- 1. Press the Menu button. You see the main menu.
- 2. Press Enter to select the Image menu.

3. Use the up and down arrow buttons and press Enter to select any of the following options:

#### <span id="page-55-1"></span>Color Mode

Corrects the vividness of image color. You can select from the following settings, and save a different one for each computer and/or video source:

Photo: For projecting still images with vivid color in a bright room (Computer input only).

Sports: For watching TV in a bright room (component, S-Video, or composite video input only).

Presentation: For color presentations in a bright room.

Text: For black and white presentations in a bright room.

Theatre: For optimizing movie images with natural color in a dark room (the default for video or S-Video display).

Game: Brightest mode, for playing video games in a bright room.

sRGB: For standard sRGB computer displays (the default when projecting from a computer with analog video).

Blackboard: Fixed color mode for projecting against a green blackboard.

#### <span id="page-55-2"></span><span id="page-55-0"></span>**Brightness**

Lightens or darkens the overall image.

- **Contrast** Adjusts the difference between light and dark areas.
- Color Saturation (component, composite, and S-Video) Adjusts the depth or intensity of the image colors.
- Tint (component, composite, and S-Video) Adjusts the balance of green to magenta in the image.

#### *note*

*You can also select* High *or*  Low *brightness mode in the Settings menu. See [page 62.](#page-61-2)*

- Sharpness Sharpens or softens the image.
- Color Temp.

Adjusts red and blue tones. A lower color temperature produces an image with more red (warmer tones), while a higher color temperature produces an image with more blue (cooler tones).

- Color Adjustment Adjusts the temperature and intensity of red, green, and blue.
- 4. When the image is set correctly, press Esc or Menu. Your settings are automatically saved.

# <span id="page-57-1"></span><span id="page-57-0"></span>*Adjusting the Input Signal*

Although the projector normally detects and optimizes the input signal automatically, you can use the Signal menu to make manual adjustments. In addition to changing the position of the projected image, you can correct tracking and sync for computer images, or change the aspect ratio to widescreen format for video images.

- 1. Press the Menu button. You see the Image menu.
- 2. Select the Signal menu. You see one of the following screens:

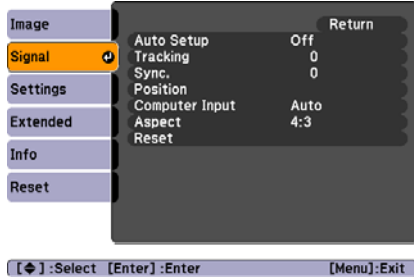

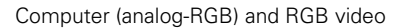

| Image           |                                          | Return      |
|-----------------|------------------------------------------|-------------|
| <b>Signal</b>   | Position<br>٥<br>Progressive             | Off         |
| <b>Settings</b> | <b>Computer Input</b><br>Aspect<br>Reset | Auto<br>4:3 |
| Extended        |                                          |             |
| Info            |                                          |             |
| Reset           |                                          |             |
|                 |                                          |             |
|                 |                                          |             |
|                 | 「●1:Select [Enter]:Enter                 | [Menu]:Exit |

Component video

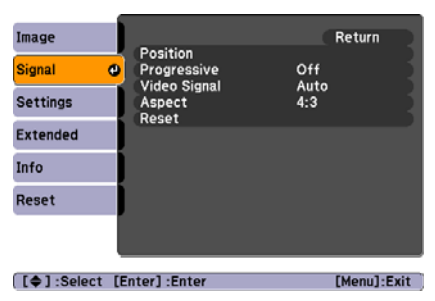

Composite video and S-Video

- <span id="page-58-0"></span>3. Press Enter. Then use the up and down arrow buttons and the Enter button to select any of the following options:
	- Auto Setup (computer images) Leave this setting ON to automatically optimize the computer image. Turn it off if you want to save adjustments you have made to the video settings.
	- Tracking (computer images) Removes unwanted vertical lines from a computer image by matching the projector's internal clock to various computer signals. See [page 90](#page-89-0) for more information about adjusting the tracking.
	- Sync (computer images)

Corrects fuzziness or screen flicker by synchronizing the projector with the tracking signal sent from the computer. See [page 90](#page-89-0) for more information about adjusting the sync setting.

**Position** 

Use the arrow buttons to move the image on the screen left, right, up, or down.

**Progressive** 

Leave this setting ON when viewing S-Video or composite video so that interlaced-to-progressive conversion is carried out (best for fast-moving pictures). If you notice flickering while viewing still images, switch this setting to OFF.

#### ■ Computer Input

Selects the signal from equipment connected to the Computer (Component Video) port. If your image colors look wrong, try changing this setting from Auto to one of the following: RGB for computer or RGB video sources, or Component Video for component video sources.

#### *note*

*If you have repositioned the image but then change your mind, you can press the*  Enter/Auto *button on the remote control to restore the default settings.*

- Video Signal (composite and S-Video) Leave this setting at Auto unless you are using a 60-Hz PAL system (select PAL60).
- Aspect

Sets the image's aspect ratio (ratio of width to height) to 4:3 for computer or letterbox video content and to 16:9 for widescreen video content.

You can also select 16:9 (Up) for a widescreen display at the top of the screen or 16:9 (Down) for a widescreen display at the bottom of the screen.

4. When you're finished adjusting the signal settings, press Esc or Menu.

# <span id="page-60-1"></span><span id="page-60-0"></span>*Customizing Projector Features*

The Settings menu lets you customize the way you use the projector, from adjusting lamp brightness and speaker volume to applying security controls.

- 1. Press the Menu button.
- 2. Select the Settings menu.

| Image                        |                                                    | Return                  |
|------------------------------|----------------------------------------------------|-------------------------|
| Signal                       | Keystone<br>Zoom                                   | o                       |
| <b>Settings</b><br>$\bullet$ | <b>Operation Lock</b><br><b>Brightness Control</b> | <b>Full Lock</b><br>Low |
| Extended                     | Volume<br>Reset                                    | 0                       |
| Info                         |                                                    |                         |
| Reset                        |                                                    |                         |
|                              |                                                    |                         |
|                              |                                                    |                         |
| 〔[◆]:Select [Enter]:Enter    |                                                    | [Menu]:Exit             |

PowerLite S5 Series

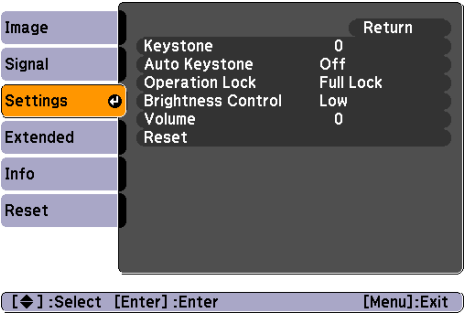

PowerLite 77c

3. Press Enter. Then use the up and down arrow buttons and the Enter button to set the following options:

#### <span id="page-61-0"></span>■ Keystone

Adjusts a distorted image from a trapezoid shape to rectangular.

#### Auto Keystone (PowerLite 77c only)

Automatically adjusts a distorted image from a trapezoid shape to rectangular when the projector's foot is extended or retracted. (Not available when you're projecting from the ceiling or using rear projection.) Select ON or OFF.

■ Zoom (PowerLite S5 Series only) Adjusts the image size from Wide (larger) to Tele (smaller).

#### ■ Operation Lock

When turned on, this function disables all projector buttons, or all buttons except the  $\circlearrowleft$  Power button. Changes to this setting take effect after you restart the projector. (After you turn off the projector, wait for the  $\circledcirc$  power light to turn a steady orange before turning it on again.) See [page 71](#page-70-0) for more information.

#### <span id="page-61-2"></span><span id="page-61-1"></span>■ Brightness Control

Select Low lamp brightness when the projection is too bright for the room. The Low setting also reduces electricity consumption and fan noise. Select High to project the maximum brightness. (Also check the Brightness setting in the Image menu; see [page 56.](#page-55-2))

#### ■ Volume

Adjusts the volume for the projector's speaker.

4. When you're finished, press Esc or Menu.

#### *note*

*To cancel the Operation Lock function from the projector, press the* Enter *button for about seven seconds.*

# <span id="page-62-0"></span>*Selecting Projector Setup Options*

Use the Extended menu to customize the way you set up the projector. You can configure the projector for rear and/or ceiling projection, change the language for the menus and messages, set the screen background color, capture and store a custom image or logo for the startup screen.

- 1. Press the Menu button.
- 2. Select the Extended menu. You see the features and their settings on the right side:

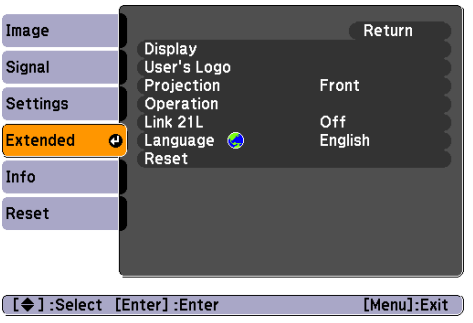

- 3. Press Enter. Then use the up and down arrow buttons and the Enter button to set the following options:
	- Display

Message: Lets you turn screen messages on or off.

Display Background: Sets the screen background to Black, Blue, or Logo when no signal is available.

Startup Screen: Enables or disables display of the startup screen when the projector is turned on.

A/V Mute: Sets the screen background to Black, Blue, or Logo when the A/V Mute button is pressed.

■ User's Logo

Turn on to display the image or logo you have captured whenever the projector is turned on. See [page 67](#page-66-1) for more information.

#### *note*

*Logo settings cannot be changed if the User's Logo Protect feature has been turned on. See [page 68.](#page-67-0)*

**Projection** 

Front: Projector is in front of the screen.

Front/Ceiling: Projector is in front of the screen, mounted upside-down from the ceiling.

Rear: Projector is behind the screen.

Rear/Ceiling: Projector is behind the screen, mounted upside-down from the ceiling.

To change from Front to Front/Ceiling or Rear to Rear/Ceiling, press and hold the A/V Mute button on the remote control for five seconds.

**Operation** 

Direct Power: When this feature is enabled, projection starts as soon as you plug in the power cord. You don't have to press the  $\circled{b}$  Power button.

<span id="page-63-0"></span>Sleep Mode: When Sleep Mode is on, the projector turns off the lamp if it has not received any input signals for a period of time (as defined in the Sleep Mode Time setting).

Sleep Mode Time: When Sleep Mode is on, you can set the period of time before the projector turns off automatically, from 1 to 30 minutes.

Lens Cover Timer: This feature is enabled by default to turn the power off automatically when the A/V Mute slide is closed for more than 30 minutes.

High Altitude Mode: When using the projector at an altitude above 4,900 feet (1,500 meters), turn this setting on to ensure that the internal temperature of the projector is regulated properly. Turn this setting off for lower elevations.

■ Link 21L

Turn this setting on only if you're controlling the projector from a computer with the EMP Link 21L software and the USB communication driver. This software can be downloaded from the Epson website at support.epson.com. (You must turn the projector off and then on again and connect a USB cable to use this setting.)

#### *note*

*When* Direct Power *is turned on, press the*  <sup>(1</sup>) Power *button to turn the projector off, wait until the* P power *light turns a steady orange, then unplug the power cord.*

- Language Select the language to be used for the projector menus.
- 4. When you're finished, press Esc or Menu.

# <span id="page-64-0"></span>*Viewing Lamp Usage and Other Information*

Use the Info menu to view information about the display settings of your computer and the number of hours the lamp has been used.

- 1. Press the Menu button and select the Info menu. You see a screen displaying the following information:
	- **Lamp Hours**

Displays the number of hours the lamp has been used. The life span of the lamp ranges from about 3000 hours in High brightness mode to about 4000 hours in Low brightness mode. If the number shown is close to 3000 or the information is displayed in red, make sure you have a spare lamp handy.

- Source Displays the input source currently being projected.
- Input Signal (computer, RGB video, and component video) Displays the input signal setting.
- Resolution (computer, RGB video, and component video) Displays the input resolution.
- Video Signal (composite and S-Video) Displays the video signal format.
- Refresh Rate (computer, RGB video, and component video) Displays the refresh rate.
- Sync Info (computer, RGB video, and component video) Provides information that may be needed by the service technician.

#### *note*

*You can make changes to many of the signal settings on the Signal menu. See [page 58](#page-57-1) for details.*

#### *note*

*The lamp usage timer doesn't register until you've used the lamp for at least 10 hours.*

#### ■ Status

Displays information about projector problems. This information may be needed if service is required.

2. When you're finished, press Esc or Menu.

# <span id="page-65-0"></span>*Using the Projector's Security Features*

To prevent unauthorized use of the projector, you can do the following:

- Create an identifying user logo that is displayed at startup and/or when the A/V Mute button is pressed
- Assign a password
- Disable the projector's buttons; this is useful, for example, if you're projecting in a classroom and you want to ensure that no one touches the projector's buttons while you're using the remote control
- Install an anti-theft lock

If you create a user's logo for the projector, you can lock the logo on so it is displayed as the startup screen and/or AV/Mute screen. Unauthorized users cannot turn it off or change it. This feature is intended to discourage theft and provides a way to identify the projector should it be stolen.

If you assign the projector a password, a screen appears requesting the password whenever the projector is turned on. If you enter the password incorrectly three times in succession, the projector's operation is locked and you'll need to disconnect the power cord, then reconnect it to redisplay the password screen. If an incorrect password is entered 30 times in a row, the projector is locked and you'll need to contact Epson to unlock it. See ["Where To Get Help" on page 93](#page-92-0).

When you enable the Operation Lock feature, all of the projector's buttons are disabled except the  $\mathcal O$  Power button.

#### *note*

*If you should happen to enable the password before you set one and you see the prompt to enter the password, enter the default password* 0000 *to proceed.*

# <span id="page-66-1"></span><span id="page-66-0"></span>*Creating Your Own Screen Logo*

You can transfer any image on your computer to the projector, and then use it as the startup screen and/or the screen that is displayed when you press the A/V Mute button. The image can be a company logo, slogan, photograph, or any other image you want to use. The projector considers this image the "User's Logo."

Follow these steps to capture the image and transfer it to the projector:

- 1. Display the image you want to use on the projector. You can use an image from either a computer or video source, such as a DVD player.
	- Image Return Display<br>User's Logo Signal **Front** Projection Settings Operation Link 21L Off **Extended** Language ©<br>Reset English  $\bullet$ Info Reset [[♦]:Select [Enter]:Enter  $[Menu]:Exit$

#### 2. Press the Menu button and select the Extended menu.

#### *note*

*If the User's Logo Protect function is* ON*, you see a message that the logo cannot be recorded. You'll need to disable the User's Logo Protect function before you can create or change the User's Logo. See [page 69](#page-68-0).*

- 3. Use the down arrow button and press Enter to select User's Logo.
- 4. When you see a message asking if you want to use the present image as a user's logo, select Yes and press Enter. A selection box displays over the image.
- 5. Use the arrow buttons on the projector or remote control to select the area of the image you want to use. Once you have selected the area, press Enter.
- 6. When you see the message Select this image?, choose Yes and press Enter. If you want to change the area selected, select No, press Enter and repeat steps 5 and 6.

7. When you see this screen, select a zoom rate (display size), and then press Enter.

#### *note*

*The default setting for the*  Startup Screen *option menu is* ON*. If the* Startup Screen *is set to* OFF*, the logo will not display at startup.*

*If the User's Logo Protect function has been set to* ON*, the* Display Background *setting cannot be changed. You need to turn the protect function off first. See [page 69](#page-68-0) for details.*

*Once you've saved a user's logo, you cannot reset the logo setting to its factory default (no logo).*

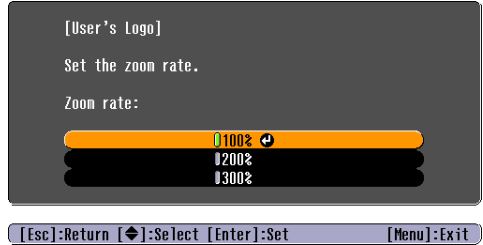

- 8. When you see the message Save image as user's logo?, select Yes and press Enter. Saving the logo takes a few moments. Do not use the projector or other sources (computer, video, etc.) while the logo is being saved.
- 9. When you see the message Completed, press Esc.
- 10. To display the logo as the background screen when the A/V Mute button is pressed, select the Extended menu and press Enter.
- 11. Select Display and press Enter.
- 12. Select Display Background and press Enter. Then select Logo and press Enter.
- 13. When you're finished, press Menu to exit the menus.

## <span id="page-67-0"></span>*Setting a Password*

1. Press the Freeze button on the remote control for about 7 seconds until you see the Password Protect menu:

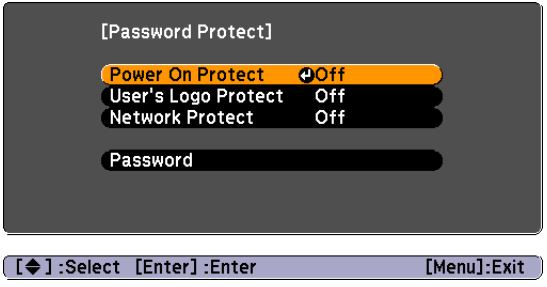

#### *note*

*If a password has already been set, you see the Password Protect Release screen. See ["Starting the](#page-69-0)  [Projector with a Password"](#page-69-0)  [on page 70](#page-69-0).*

- 2. Select Password and press Enter. You see the message Change the password?
- 3. Select Yes and press Enter.
- 4. Enter a 4-digit number using the numeric buttons on the remote control, as shown.

The password will be displayed as \*\*\*\*. After you enter the last digit, a confirmation screen appears. Enter the password again. You see the message Password accepted.

5. After you finish setting the password, press the Esc button to return to the Password Protect menu.

Make a note of the password and keep it in a safe place in case you forget it.

## <span id="page-68-0"></span>*Turning On the Password and User's Logo*

- 1. Press the Freeze button on the remote control for about 7 seconds until you see the Password Protect menu.
- 2. To enable the password, select Power On Protect and press Enter. Select ON then press Esc.
- 3. To enable your screen logo, select User's Logo Protect and press Enter. Select ON and press Enter.

When this feature is on the logo appears whenever the projector is turned on (if the Startup Screen is enabled in the Extended menu; see [page 63\)](#page-62-0) and as the A/V Mute screen (if you selected the Logo as the Display Background in the Extended menu). None of the User's Logo features can be changed when the User's Logo Protect function is enabled.

4. Press Menu to close the Password Protect menu.

If you lose the remote control, you will not be able to enter the password, so keep the remote control in a safe place at all times.

You can attach the password protect sticker to the projector as an additional theft deterrent.

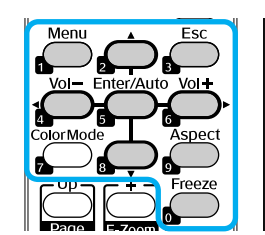

Numeric buttons on remote control

## <span id="page-69-0"></span>*Starting the Projector with a Password*

When the password function is enabled, you see this screen when you turn on the projector:

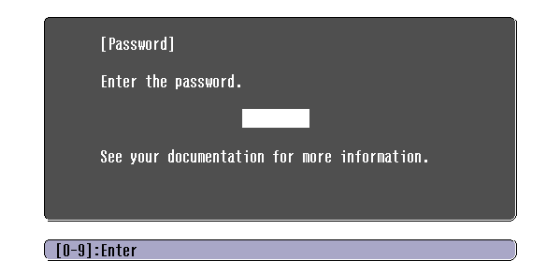

Use the numeric buttons on the remote control to enter the password. Once you have entered the password correctly, the password screen closes, and projection begins.

If the password is not correct, you see the message Wrong password. Please try again. If you enter an incorrect password three times in succession, you see the message The projector's operation will be locked. Request code xxxxx and the projector switches to standby mode for approximately 5 minutes. Write down the request code. Then disconnect the projector's power cord from the electrical outlet, reconnect it, and turn the projector back on.

When you see the Password Protect Release screen again, you can try to enter the correct password.

If you have forgotten the password, contact Epson with the request code number that appears in the Password Protect Release screen for assistance. See ["Where To Get Help" on page 93.](#page-92-0)

If you enter an incorrect password 30 times in succession, the projector remains locked and you must contact Epson to have the projector serviced.

## <span id="page-70-0"></span>*Disabling the Projector's Buttons*

You can use the Operation Lock function to disable all the projector's buttons, or all except the  $\circlearrowleft$  Power button.

- 1. Press the Menu button.
- 2. Select the Settings menu and press Enter.
- 3. Use the up and down arrow buttons to select Operation Lock and press the Enter button.
- 4. Select Full Lock to disable all the buttons, or Operation Lock to disable all except the Power button. Then press Enter.
- 5. Select Yes and press Enter to confirm the setting.
- 6. Press the Menu button.

## *Installing Security Locks*

You can install two different types of security locks on the projector:

- You can use the security slot on the side of the projector to install a Kensington Microsaver Security System. For details, see www.kensington.com.
- You can use a wire lock to secure the projector to a room fixture or heavy furniture, as shown below:

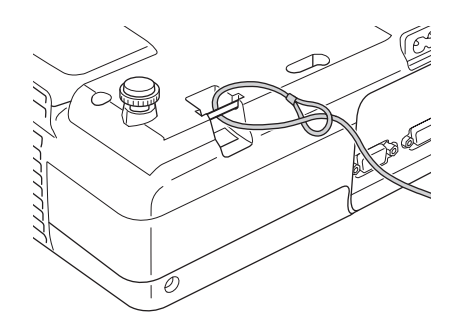

#### *note*

*To cancel Operation Lock, press the projector's* Enter *button for 7 seconds.*

# <span id="page-71-0"></span>*Restoring the Default Settings*

#### *note*

*The Computer Input, Zoom (PowerLite S5 Series only), Lamp Hours, and Language settings do not return to their defaults when you select* Reset All*. To reset the computer input, use the*  Reset *option on the Signal menu; see [page 58](#page-57-1) for details. To reset the Zoom setting, use the* Reset *option on the Settings menu; see [page 61](#page-60-1) for details. To reset the Language settings, use the* Reset *option on the Extended menu; see [page 63](#page-62-0) for details.*

The Reset menu lets you return most projector menu settings to their default values. It also lets you reset the lamp hours to their initial default value; see [page 78](#page-77-0) for instructions on resetting the lamp timer.

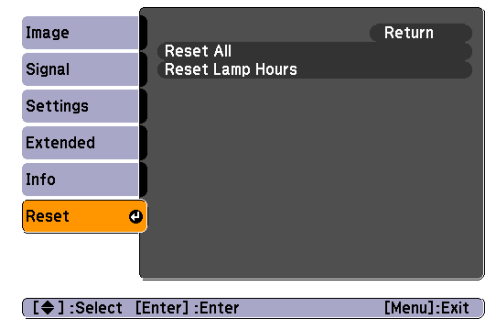

To reset most projector menu settings, select Reset All and press the Enter button to display the confirmation screen. Select Yes to reset all the default settings or No to cancel.
# *Maintenance and Transportation*

### <span id="page-72-0"></span>*warning*

*Before you clean any part of the projector, turn it off and unplug the power cord. Never open any cover on the projector, except the lamp and filter covers. Dangerous electrical voltages in the projector can injure you severely. Do not try to service this product yourself, except as specifically explained in this* User's Guide*. Refer all other servicing to qualified service personnel.*

Your projector needs little maintenance. All you need to do on a regular basis is keep the lens clean. Any dirt or smears on the lens may show up on your projected image.

You may need to clean the air filter and air vents. A clogged air filter or air vent can block ventilation needed to cool the projector and cause overheating.

The only parts you should replace are the lamp and air filter. If any other part needs replacing, contact your dealer or a qualified servicer.

This chapter covers the following:

- [Cleaning the lens](#page-73-0)
- [Cleaning the projector case](#page-73-1)
- [Cleaning and replacing the air filter](#page-74-0)
- [Replacing the lamp](#page-75-0)
- [Resetting the lamp timer](#page-77-0)
- [Transporting the projector](#page-78-0)

# <span id="page-73-2"></span><span id="page-73-0"></span>*Cleaning the Lens*

Clean the lens whenever you notice dirt or dust on the surface.

<span id="page-73-3"></span>Use a canister of compressed air to remove dust.

*caution*

*Do not use glass cleaner to clean the lens.*

To remove dirt or smears on the lens, use lens-cleaning paper. If necessary, moisten a soft cloth with lens cleaner and gently wipe the lens surface.

# <span id="page-73-1"></span>*Cleaning the Projector Case*

<span id="page-73-4"></span>Before you clean the case, first turn off the projector and unplug the power cord.

- To remove dirt or dust, wipe the case with a soft, dry, lint-free cloth.
- To remove stubborn dirt or stains, moisten a soft cloth with water and a mild detergent. Then wipe the case.
- Do not use wax, alcohol, benzene, paint thinner, or other chemical detergents. These can damage the case.

# <span id="page-74-1"></span><span id="page-74-0"></span>*Cleaning and Replacing the Air Filter*

<span id="page-74-2"></span>Your projector includes an air filter to ensure the best performance. If dust collects on the air filter or vent on the bottom of the projector, clean them as described below. Dust clogs prevent proper ventilation and can cause overheating and damage the projector.

When the filter and vent are clogged, the projector displays the message The projector is overheating. Make sure nothing is blocking the air vent, and clean or replace the air filter.

To clean the air filter and air intake vent, follow these steps:

- 1. Turn off the projector, allow it to cool down, and unplug the power cord.
- 2. To clean the filter and vent, Epson recommends using a small vacuum cleaner designed for computers and other office equipment. If you don't have one, gently clean them using a very soft brush (such as an artist's paintbrush).

You can remove the air filter to clean both sides.

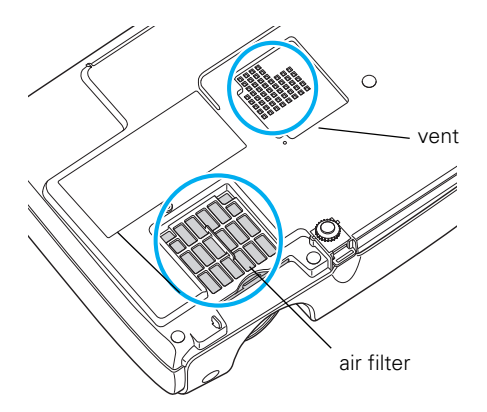

If the dirt is difficult to remove or if the filter is torn, replace it. Contact your dealer or call Epson at (800) 463-7766 to obtain a new one (part number V13H134A13).

3. If you need to clean or replace the filter, slide it out, as shown.

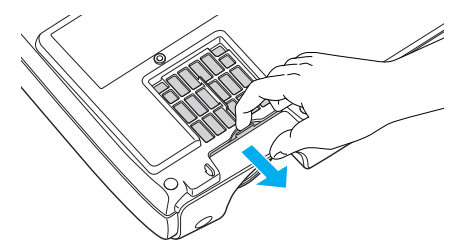

4. Align the new filter carefully as you slide it into place. It should click into place.

<span id="page-75-2"></span>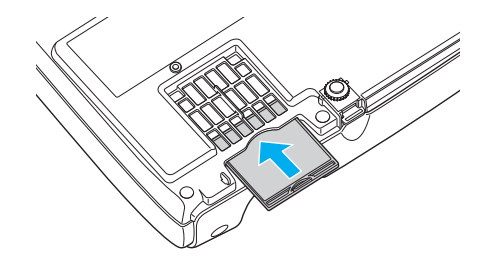

# <span id="page-75-1"></span><span id="page-75-0"></span>*Replacing the Lamp*

<span id="page-75-5"></span>The projection lamp typically lasts for about 3000 hours of use (in high brightness mode) or 4000 hours (in low brightness mode). It is time to replace the lamp when:

- <span id="page-75-4"></span><span id="page-75-3"></span>The projected image gets darker or starts to deteriorate.
- The  $\mathfrak{B}$  lamp light is flashing orange.
- The message Replace the Lamp appears on the screen when the lamp comes on. To maintain projector brightness and image quality, replace the lamp as soon as possible.

Contact your dealer or call Epson at (800) 463-7766 for a replacement lamp. Request part number V13H010L41.

Follow these steps to replace the lamp:

1. Press the  $\circled{1}$  Power button twice to turn off the projector. When you hear the projector beep twice, unplug the power cord.

### *note*

*Air filters contain polycarbonate, ABS resin, and polyurethane foam. Dispose of used air filters according to local regulations.*

### *note*

*You can check to see how many hours the lamp has been used. See [page 65](#page-64-0).*

*Turn off this product when not in use to prolong the life of the projector.* 

### *warning*

*Let the lamp cool before replacing it. If the lamp breaks, handle the shards carefully to avoid injury.*

- 2. If the projector has been on, allow it to cool down for at least an hour (or until the lamp is cool).
- 3. Use the screwdriver included with the replacement lamp to loosen the screw holding the lamp cover (the lamp cover is located on top of the projector).
- 4. Slide the cover out, then lift it off.

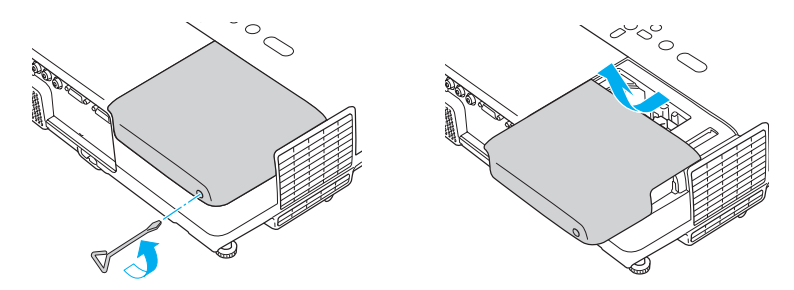

5. Use the screwdriver to loosen the two screws holding the lamp in place. (You can't remove the screws.)

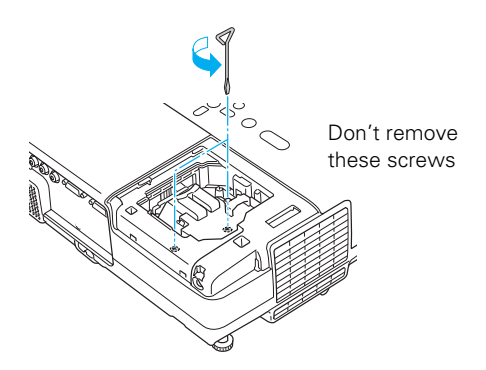

6. Hold the lamp as shown and pull it straight out.

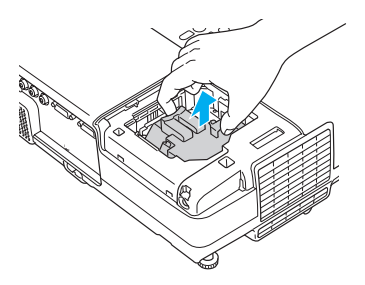

### *note*

 *The lamp(s) in this product contain mercury. Please consult your state and local regulations regarding disposal or recycling. Do not put in the trash.*

### *caution*

*Do not touch the glass portion of the lamp assembly. Touching the glass could result in premature lamp failure.*

#### *note*

*Be sure to seat the lamp fully and secure the lamp cover. If the lamp is not properly installed or the cover is loose, the lamp will not turn on.*

#### *note*

*Do not reset the lamp timer if you have not replaced the lamp. If you do, the Lamp Hours will not accurately reflect the number of hours that the lamp has been used.*

- 7. Gently insert the new lamp along the guide rail. If it doesn't fit easily, make sure it's facing the correct way. Push the lamp down firmly where the label PUSH appears.
- 8. Once the lamp is fully inserted, tighten its screws.
- 9. Lower the lamp cover into place. (The opening should be almost covered, and the top of the cover should be flush with the top of the projector.) Then slide the cover closed and tighten the screw.

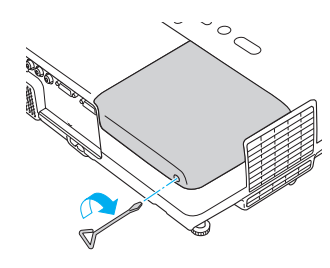

10. Reset the lamp timer as described in the next section.

## <span id="page-77-0"></span>*Resetting the Lamp Timer*

<span id="page-77-2"></span>You must reset the lamp timer after replacing the lamp to clear the Replace the Lamp warning message. Follow these steps:

- <span id="page-77-1"></span>1. Connect the power cable and turn on the projector.
- 2. Press the Menu button on the remote control or projector and select the Reset menu. Then press Enter. You see the following:

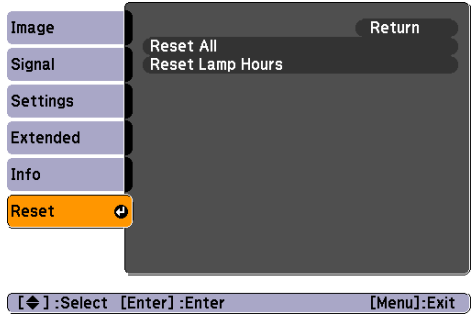

- 3. Select the Lamp-Hours Reset option and press Enter. You see a confirmation screen.
- 4. Select Yes and press Enter.
- <span id="page-78-2"></span>5. Press Esc to return to the main menu or the Menu button to exit the menu system.

# <span id="page-78-0"></span>*Transporting the Projector*

<span id="page-78-1"></span>The projector contains many glass and precision parts. If you need to transport it, please follow these packing guidelines to prevent damage to the projector:

- When shipping the projector for repairs, use the original packaging material if possible. If you do not have the original packaging, use equivalent materials, placing plenty of cushioning around the projector.
- When transporting the projector as freight or checked luggage, first put it in the supplied carrying case, then pack it in a firm box, using cushioning around the case.
- When you are hand-carrying the projector, be sure to use the supplied carrying case.

### *note*

*Epson shall not be liable for any damages incurred during transportation.*

# *Solving Problems*

 $T$ his chapter helps you solve problems with your projector, and tells you how to contact technical support for problems you can't solve yourself. This chapter explains the following:

- [Using the projector's on-screen help system](#page-81-0)
- [What to do when the projector's status lights flash](#page-82-0)
- Solving problems with the image or sound
- [Solving password problems](#page-90-0)
- [Solving problems with the remote control](#page-91-0)
- [Contacting technical support](#page-92-0)

<span id="page-81-0"></span>*Using On-Screen Help*

<span id="page-81-1"></span>If the image doesn't look right or your audio isn't working, you can get help by pressing the ? Help button on the projector or remote control.

Follow these steps to get help:

1. Press the ? Help button on the remote control or projector. You see the help menu.

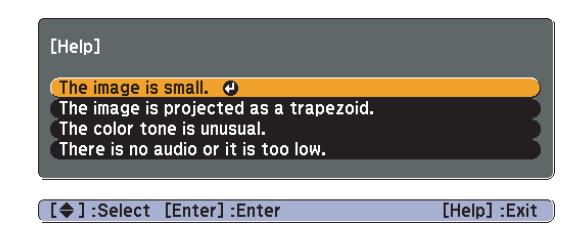

2. Use the up and down arrow buttons on the projector or remote control to highlight the problem you want to solve. Then press the Enter button to view the solution(s).

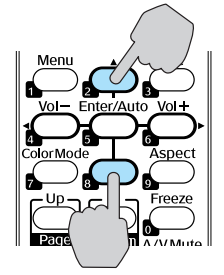

Remote control extensive projector

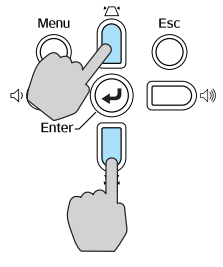

3. Highlight a solution (if this choice is available). Then press the Enter button to select the solution.

Press the Esc button if you need to back up.

If the solution is to adjust one of the settings, use left and right arrow buttons on the projector or remote control to adjust it.

4. To exit the Help system, press the ? Help button.

If none of the suggestions solves your problem, see additional solutions to problems in the following sections.

# <span id="page-82-0"></span>*What To Do When the Lights Flash*

<span id="page-82-2"></span>The lights on top of the projector indicate the projector's status and let you know when a problem occurs.

<span id="page-82-1"></span>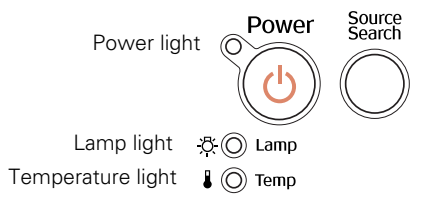

If the projector is not working correctly, first turn it off and unplug it. Then plug the power cord back in and turn on the projector. If this does not solve the problem, check the status lights on top of the projector and try the solutions recommended in the following table.

<span id="page-83-0"></span>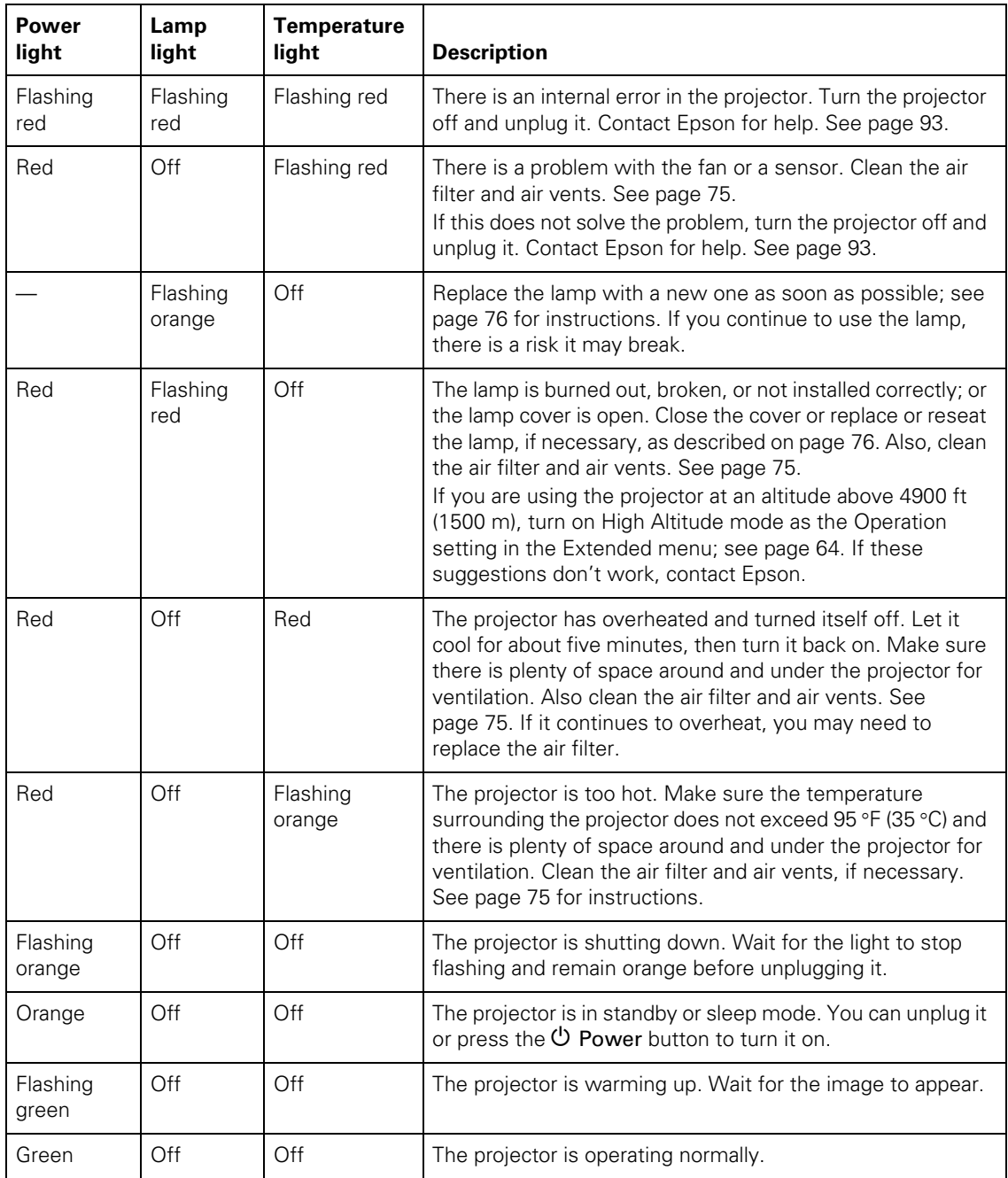

## <span id="page-84-4"></span><span id="page-84-0"></span>*Solving Problems with the Image or Sound*

### <span id="page-84-2"></span>**No image appears on the screen.**

- Check that the power light is green, not flashing, and the A/V Mute slide is open.
- If the projector doesn't turn on, the Operation Lock may be enabled. Press and hold the Enter button on the projector for 7 seconds to release the lock.
- The projector may be in standby or sleep mode. If the projector has not received any input signal for 30 minutes, it turns off the lamp to conserve the lamp life and save energy. If the power light is orange, press the  $\circled{}$  Power button to turn the projector on.
- <span id="page-84-1"></span>■ Press the A/V Mute button to make sure the picture has not been turned off temporarily.
- If the power was switched off and then on again, wait until the power light stops flashing and remains orange; then press the  $\mathfrak O$ Power button again.
- Check the Video Signal or Computer Input setting in the Signal menu to make sure it is correct for the selected source. See [page 58](#page-57-0) for more information.
- Have messages been turned off in the Display setting of the Extended menu? See [page 63](#page-62-0) for details.
- <span id="page-84-3"></span>■ Adjust the Brightness setting on the Image menu or select High for the Brightness Control setting in the Settings menu. See [page 56](#page-55-0) or [page 62](#page-61-0).
- The attached computer may be in sleep mode or displaying a black screen saver. Try pressing a key on the computer.

### **Nothing appears on the external monitor.**

- Make sure the VGA computer cable is connected to your computer's video port and the projector's Computer (Component Video) port.
- Make sure the cable from your monitor is connected to the projector's Monitor Out port.

### **You see a blue screen with the message** No Signal **displayed.**

- Make sure the cables are connected correctly, as described in [Chapter 1.](#page-14-0)
- Make sure the power to your computer or video source is turned on.
- If you've connected a computer and one or more video sources, you may need to press the Source Search button on the projector or the remote control to select the correct source. Allow a few seconds for the projector to sync up after pressing the button.
- <span id="page-85-0"></span>■ If you've connected a laptop computer, make sure it's set to display on an external monitor. See [page 35](#page-34-0).

### **If you're using a PC laptop:**

■ Hold down the Fn key and press the function key that lets you display on an external monitor. It may have an icon such as  $\exists$ / $\cap$ , or it may be labelled CRT/LCD. Allow a few seconds for the projector to sync up after pressing it. Check your laptop's manual or online help for details.

On most systems, the  $\Xi/\Box$  or CRT/LCD key lets you toggle between the LCD screen and the projector, or display on both at the same time.

Depending on your computer's video card, you might need to use the Display utility in the Control Panel to make sure that both the LCD screen and external monitor port are enabled. See your computer's documentation or online help for details.

## **If you're using a PowerBook or iBook with Macintosh OS X:**

- 1. From the Apple menu, select System Preferences, then click Display or Displays.
- 2. Select VGA Display or Color LCD, click Arrange or Arrangement, then put a checkmark in Mirror Displays.

## **The message** Not Supported **is displayed.**

- Make sure your computer's resolution doesn't exceed XGA (for the PowerLite 77c) or SVGA (for the PowerLite S5 Series) and the frequency is supported by the projector. See [page 98.](#page-97-0) If necessary, change your computer's resolution setting as described below.
- <span id="page-86-0"></span>■ Make sure the correct Video Signal is selected in the Signal menu. See [page 60.](#page-59-0) It should normally be set to Auto.

## **The buttons on the projector don't work.**

The Operation Lock may be enabled. Press and hold the Enter button on the projector for 7 seconds to release the lock.

## <span id="page-86-1"></span>**Only part of the computer image is displayed.**

- If you're projecting from a computer or RGB video device, press the Auto button on the remote control. If this doesn't work or if you're projecting from a component, composite, or S-Video device, you may need to adjust the Position setting in the Signal menu. See [page 59](#page-58-0) for more information.
- If you've enlarged part of the image using the **E-Zoom** button on the remote control, press the Esc button to cancel zooming and return to full display.
- Try pressing the Aspect button on the remote control to select a different aspect ratio (ratio of length to height).

Make sure your computer's resolution setting is correct and dual display is not activated. Ideally, the resolution should be  $1024 \times 768$  (for the PowerLite 77c) or  $800 \times 600$  (for the PowerLite S5 Series) to match the projector's native resolution. If this option isn't available, select one of the other compatible video formats listed on [page 98.](#page-97-0)

### ■ **Windows**:

Right-click the desktop, select Properties, click the Settings tab, and select a different resolution.

### ■ **Macintosh OS X:**

<span id="page-87-1"></span><span id="page-87-0"></span>On the Apple menu, choose System Preferences, then click Display or Displays. Select a different resolution.

■ You also may need to modify existing presentation files if you created them for a different resolution. See your software documentation for specific information.

## **The image isn't rectangular, but trapezoid-shaped.**

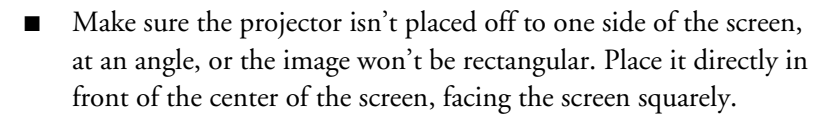

If you've tilted the projector upward, the image will be broader at the top. Turn on Auto Keystone correction as described on [page 61](#page-60-0) (PowerLite 77c only) or hold down the  $\sum$  or  $\sum$ buttons on top of the projector until the image is rectangular.

## **The image contains static or noise.**

- If you're using a computer cable longer than 6 feet, or an extension cable, the image quality may be reduced.
- Keep your computer and video cables separated from the power cord as much as possible to prevent interference.
- The video signal may be split between the computer and the projector. If you notice a decline in the projected image quality when the image is displayed simultaneously on your laptop computer and the projector, turn off the laptop's LCD display.

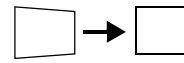

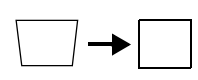

- If you're projecting from a composite or S-Video source, check the Video Signal setting in the Signal menu. In most cases, leave it set at Auto. If you're using a 60-Hz PAL video source, change this setting to PAL60. See [page 60](#page-59-0) for details.
- Make sure the cables are securely connected at both ends.
- Select the correct resolution; see "Compatible Video Formats" on [page 98.](#page-97-0)
- If you're projecting from a computer, press the Auto button on the remote control or the Enter button on the projector to adjust tracking and sync automatically. If that doesn't work, try adjusting the Sync and Tracking settings in the Signal menu. See [page 59.](#page-58-1)

## <span id="page-88-1"></span>**The image is blurry.**

- Adjust the focus using the focus ring.
- There may be dirt or smears on the lens. Clean the lens as described on [page 74](#page-73-2).
- Make sure the lens is not fogged by condensation. You may need to wait before using the projector after moving it from a cold environment.
- Make sure the projection distance is within the range described on [page 16.](#page-15-0)
- Adjust the Sharpness setting on the Image menu (see [page 57\)](#page-56-0). You should be able to see the effect on the screen immediately.

## <span id="page-88-0"></span>**You see vertical stripes or the image still looks blurry after trying the solutions in the previous section.**

If you're projecting from a computer and displaying an image that contains a lot of fine detail, you may notice one or more vertical stripes or bands, or some of the characters may look heavy or blurred. Press the Auto button on the remote control. This resets the projector's tracking and sync settings.

- If further adjustment is needed, you can fine-tune the Tracking and Sync settings manually using the Signal menu as described on [page 59.](#page-58-1)
	- 1. Fill the screen with an image containing fine detail when making these adjustments. For example, in Windows you can select a pattern to appear as your desktop background. Or try projecting black text on a white background.
	- 2. Adjust the Tracking to eliminate vertical stripes.
	- 3. Adjust the Sync to increase the sharpness of the image.

## <span id="page-89-0"></span>**The colors of the image are not right.**

- <span id="page-89-3"></span>Try selecting a different Color Mode. See [page 56](#page-55-2) for instructions.
- If you're displaying video, adjust the Color Saturation and Tint settings on the Image menu. See [page 56](#page-55-1) for instructions.
- <span id="page-89-2"></span><span id="page-89-1"></span>Adjust the Brightness and Contrast settings on the Image menu. See [page 56.](#page-55-0)
- Try adjusting the Color Adjustment setting on the Image menu. See [page 57.](#page-56-1)
- Make sure the input signal setting on the Signal menu matches the signal from the connected device. If the image is too purple and you've connected a computer or RGB video device to the Computer (Component Video) port, select Computer as the input source. If you've connected a component video device to one of these ports, select Component Video. If you're projecting from a composite video or S-Video source, make sure the correct Video Signal is selected on the Signal message. See [page 58](#page-57-0) for details.
- Check your computer display settings to correct the color balance.
- <span id="page-89-4"></span>If the image seems dark, the lamp may be nearing time for replacement. Check the lamp hours as described on [page 65](#page-64-0) and replace it, if necessary, as described on [page 76](#page-75-1).

#### *note*

*Because of the different technologies used, your projected image may not exactly match the colors on your laptop or computer monitor.*

## <span id="page-90-3"></span>**There is no sound.**

- Press the  $\leq$  button on the projector (PowerLite 77c only) or the Vol+ button on the remote control to turn up the volume.
- <span id="page-90-1"></span>■ If you've turned off the picture and sound, press the A/V Mute button on the remote control to turn them on again.
- If you're using a DVD player or other video source, make sure its volume is not turned all the way down or muted. Also, make sure the cables are connected correctly, as described in [Chapter 1.](#page-14-0)
- <span id="page-90-2"></span>■ Make sure the audio cable is connected to the correct Audio port. See [page 23.](#page-22-0)
- If your presentation includes computer audio, make sure the volume control on your computer is not turned all the way down or muted. Make sure the audio cable is securely connected to both the projector and your computer's  $\bigcap$  headphone jack or  $\Box$ ) audio out jack. See [page 23.](#page-22-0)
- The wrong source may be selected. Press the **Source Search** button on the projector or the remote control to select the correct source.

# <span id="page-90-0"></span>*Solving Password Problems*

## <span id="page-90-4"></span>**You have forgotten the password.**

- Write down the request code that appears in the Password Protect Release screen and contact Epson. See ["Where To Get Help" on](#page-92-0)  [page 93.](#page-92-0)
- If you turned on the password protect feature before setting the password and no password was set before, try using the default password: 0000.

## **The remote control is not available.**

You must have the remote control to enter the password. If necessary, you can purchase a replacement remote control from Epson. See [page 94](#page-93-0) for details.

## <span id="page-91-1"></span><span id="page-91-0"></span>*Solving Problems with the Remote Control*

## **The projector doesn't respond to remote control commands.**

- Make sure you are within 20 feet of the projector, and within range of the projector's front or back sensor (approximately 30<sup>°</sup> to the left or right and 15° above or below).
- If a button on the remote control is held for more than 30 seconds, the remote enters sleep mode. Press another button for normal operation.
- The remote control batteries may not be installed correctly or may be low on power. Replace the batteries as described on [page 49](#page-48-0).
- Dim the room lights and turn off any fluorescent lights. Make sure the projector is not in direct sunlight. Strong lighting, especially fluorescent lights, may affect the projector's infrared receivers.
- Turn off any nearby equipment that emits infrared energy, such as a radiant room heater.

## **You have lost the remote control.**

You need the remote control to access many projector features. If you have lost it, you can order another from Epson. See [page 94](#page-93-0) for details.

## **The Page Up and Down buttons on the remote control don't work.**

- Make sure the USB mouse cable is securely connected to both your computer's USB port and the projector's USB port. For details, see [page 21](#page-20-0).
- Your computer must be connected to the Computer (Component Video) port on the projector.

<span id="page-92-3"></span>If you're running Windows 98SE or Me, you may need to install USB drivers from your Windows CD-ROM. After you install the drivers, restart both the computer and the projector to resynchronize the setup.

# <span id="page-92-0"></span>*Where To Get Help*

<span id="page-92-2"></span>Epson provides these technical support services:

## *Internet Support*

Visit Epson's support website for solutions to common problems with the **[PowerLite S5](http://www.epson.com/cgi-bin/Store/support/supDetail.jsp?sku=V11H252020)**, **[PowerLite S5+](http://www.epson.com/cgi-bin/Store/support/supDetail.jsp?sku=V11H252220)**, or **[PowerLite 77c](http://www.epson.com/cgi-bin/Store/support/supDetail.jsp?sku=V11H254220)**. You can download utilities and documentation, get FAQs and troubleshooting advice, or e-mail Epson with your questions.

Visit **http://www.presentersonline.com** to access tips, templates, and training for developing successful presentations.

## <span id="page-92-1"></span>*Speak to a Support Representative*

To use the Epson PrivateLine Support service, call (800) 637-7661 and enter the PIN on the included Epson PrivateLine Support card. This is the fastest way of speaking to a live representative, and it's free. This service is available 6 am to 6 pm, Pacific Time, Monday through Friday, for the duration of your warranty period.

You may also speak with a projector support specialist by dialing one of these numbers:

- U.S.: (562) 276-4394, 6 AM to 6 PM, Pacific Time, Monday through Friday
- Canada: (905) 709-3839, 6 AM to 6 PM, Pacific Time, Monday through Friday

Toll or long distance charges may apply.

Before you call, please have the following information ready:

- Product name (PowerLite S5 Series/77c)
- Product serial number (located on the bottom of the projector)
- Proof of purchase (such as a store receipt) and date of purchase
- <span id="page-93-2"></span>Computer or video configuration
- Description of the problem

## *Purchase Supplies and Accessories*

<span id="page-93-1"></span>You can purchase screens, carrying cases, or other accessories from an Epson authorized reseller. To find the nearest reseller, call 800-GO-EPSON (800-463-7766). Or you can purchase online at **www.epsonstore.com** (U.S. sales) or **www.epson.ca** (Canadian sales).

## <span id="page-93-3"></span><span id="page-93-0"></span>*note*

*To purchase a replacement remote control, call (562) 276-4394 (U.S.) or (905) 709-3839 (for dealer referral in Canada).* 

# *Technical Specifications*

## *General*

<span id="page-94-6"></span><span id="page-94-5"></span><span id="page-94-4"></span><span id="page-94-3"></span><span id="page-94-2"></span><span id="page-94-1"></span><span id="page-94-0"></span>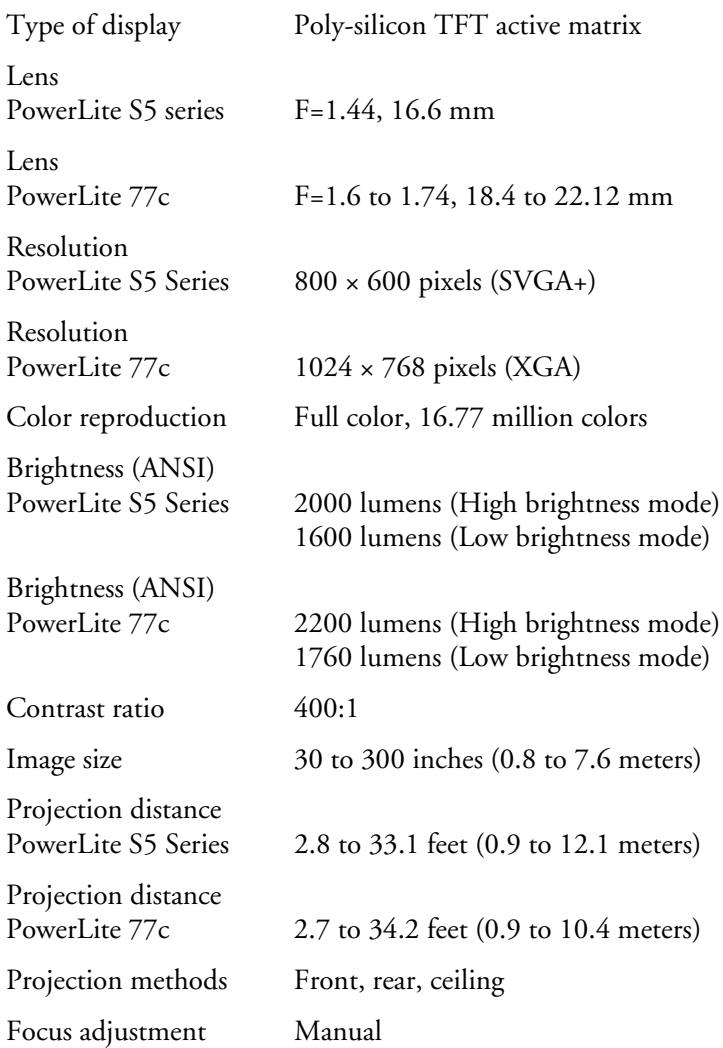

<span id="page-95-9"></span><span id="page-95-1"></span>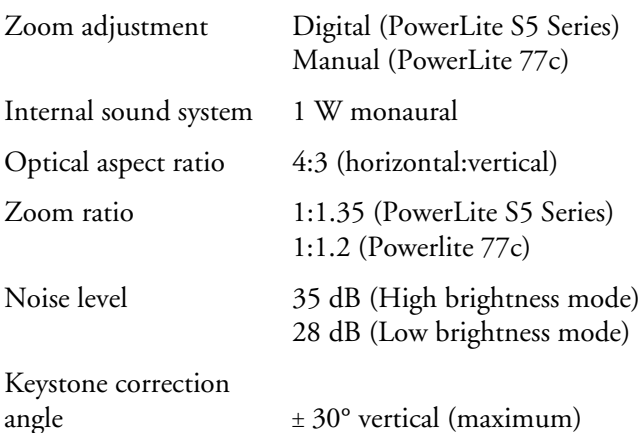

### *note*

×

<span id="page-95-4"></span>*Lamp life results will vary depending upon mode selected, environmental conditions and usage. Lamp brightness decreases over time.*

## <span id="page-95-7"></span><span id="page-95-5"></span><span id="page-95-3"></span><span id="page-95-0"></span>*Projection Lamp*

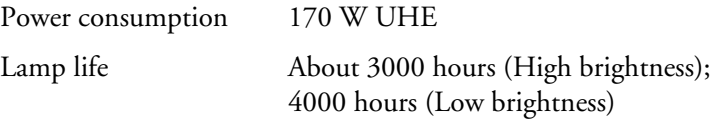

## *Remote Control*

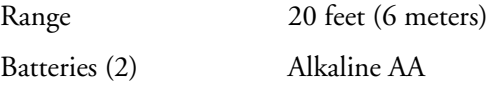

## *Mouse Compatibility*

<span id="page-95-8"></span><span id="page-95-6"></span><span id="page-95-2"></span>Supports USB

## *Dimensions*

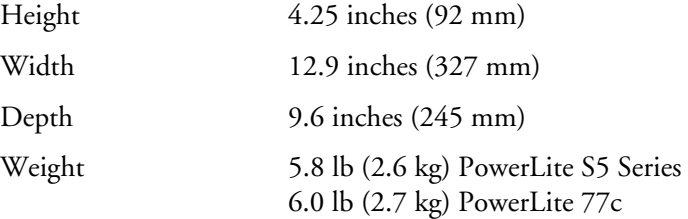

## *Electrical*

<span id="page-96-4"></span><span id="page-96-3"></span><span id="page-96-0"></span>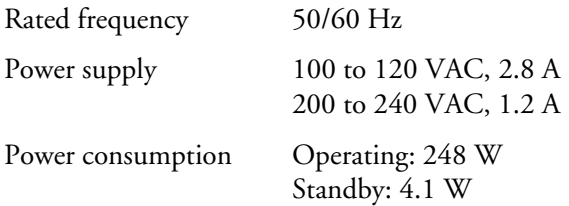

## <span id="page-96-1"></span>*Environmental*

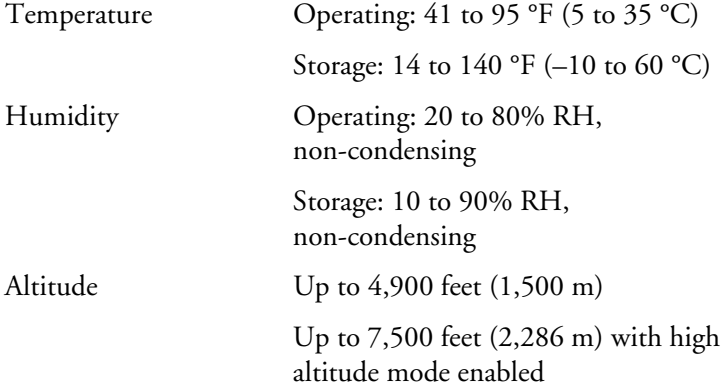

## <span id="page-96-6"></span><span id="page-96-5"></span>*Safety and Approvals*

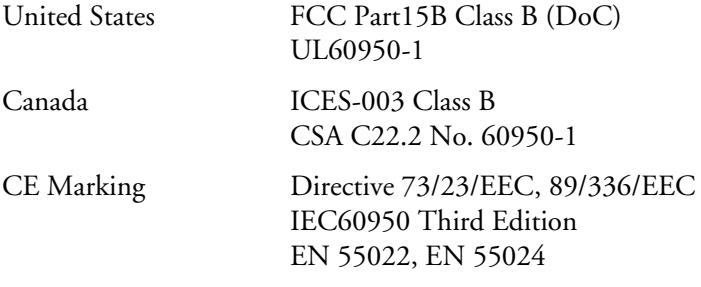

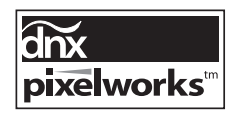

<span id="page-96-2"></span>Pixelworks™ DNX™ ICs are used in this projector.

## <span id="page-97-0"></span>*Compatible Video Formats*

You can use any of the following video sources: VCR, DVD player, camcorder, digital camera, or gaming console. The projector supports composite video, S-Video, component video, and RGB video, and it automatically senses the video format (HDTV, SDTV, NTSC, PAL, or SECAM).

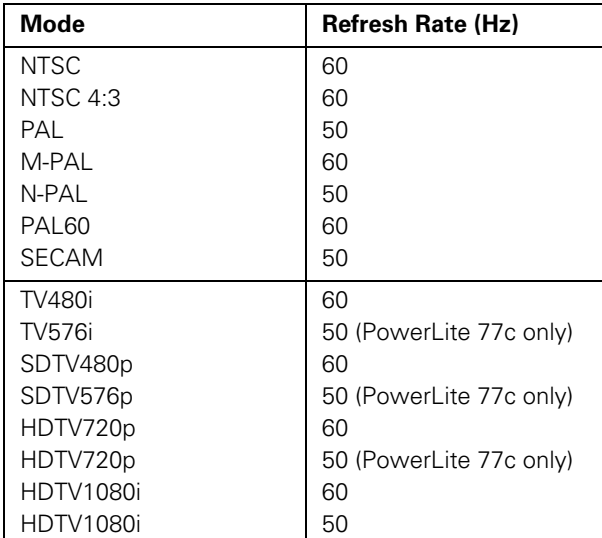

The projector supports these international video standards:

## <span id="page-98-0"></span>*Compatible Computer Display Formats*

You can connect the projector to a wide range of computers, including PCs and notebooks, Apple Macintosh, Power Macintosh series (including G3, G4 and G5 systems), PowerBook computers, many iMac and iBook series systems, and high-end workstations such as the Sun<sup>®</sup> SPARCstation.™

Although images are displayed at the projector's native resolution of  $800 \times 600$  pixels (PowerLite S5 Series) or  $1024 \times 768$  pixels (PowerLite 77c). Epson's patented SizeWise chip supports computer display formats ranging from VGA through SXGA+ (PowerLite S5 Series) or UXGA (PowerLite 77c).

To project images output from a computer, the computer's external monitor signal must be set at a refresh rate (vertical frequency) that's compatible with the projector; see the following table for compatible formats. For best results, the computer's resolution should be set to match the projector's native resolution (1024  $\times$  768, or 800  $\times$  600). If this resolution isn't available, select one of the other compatible formats:

## ■ **Windows**:

Right-click the desktop, select Properties, click the Settings tab, and select a compatible resolution. (For a notebook displaying through an external monitor port, you'll need to click the Advanced button on the Settings tab, then adjust the resolution of the external monitor.)

## ■ **Macintosh OS X**:

From the Apple menu, select System Preferences, then click Displays. Make sure the VGA Display or Color LCD dialog box is selected, then click the Display tab and select a compatible resolution.

You may need to modify existing presentation files if you created them for a different resolution. See your software documentation for details.

<span id="page-99-0"></span>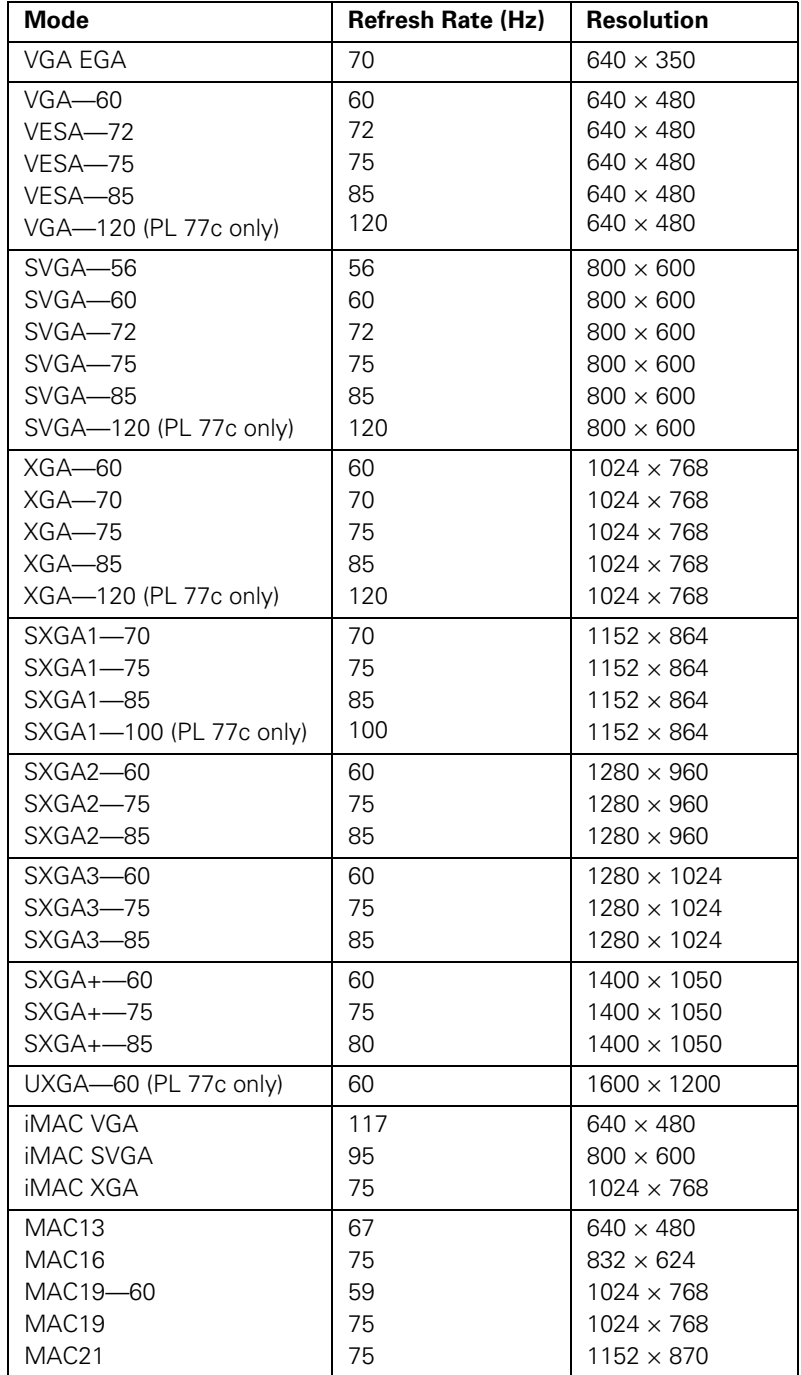

The projector supports these monitor display formats:

# *Notices*

<span id="page-100-0"></span>This chapter includes safety instructions and other important information about your projector.

# *Important Safety Instructions*

Follow these safety instructions when setting up and using the projector:

- Do not look into the lens when the projector is on. The bright light can damage your eyes.
- Do not place the projector on an unstable cart, stand, or table.
- Do not operate the projector on its side, or while tilted to one side. Do not tilt the projector forward or back at a greater angle than that specified for vertical keystone correction (see [page 96](#page-95-0)).
- If the projector is mounted on a ceiling, it should be installed by qualified technicians using mounting hardware designed for use with this projector.
- Do not stand on the projector or place heavy objects on it.
- Do not use the projector where it may be exposed to rain, water, or excessive humidity.
- Unplug the projector from the wall outlet before cleaning. Use a damp cloth for cleaning. Do not use liquid or aerosol cleaners.
- Never spill liquid of any kind into the projector.
- Do not use the projector where it may be exposed to excessive dust or smoke.
- Never push objects of any kind through the cabinet slots.
- Do not use or store the projector or remote control in a hot location, such as near a heater, in direct sunlight, or in a closed vehicle.
- Do not block the slots and openings in the projector case. They provide ventilation and prevent the projector from overheating. Do not operate the projector on a sofa, rug, or other soft surface, or set it on top of loose papers, which could block vents underneath your projector.
- Do not operate the projector in a closed-in cabinet unless proper ventilation is provided.
- If you are using two or more projectors side-by-side, leave at least 2 feet (60 cm) of space between the projectors to allow for proper ventilation.
- You may need to clean the air filter and air vents. A clogged air filter or air vent can block ventilation needed to cool the projector and cause overheating.
- Do not use the projector outside of the required temperature range of 41 to 95 °F (5 to 35 °C). Doing so may cause an unstable display and could lead to projector damage.
- Do not store the projector outside of the required temperature range of 14 to 140 °F (–10 to 60 °C) or in direct sunlight for long periods of time. Doing so may cause damage to the case.
- Unplug the projector during lightning storms or when it will not be used for extended periods.
- Unplug the projector from the wall outlet and refer servicing to qualified service personnel under the following conditions: If it does not operate normally when you follow the operating instructions, or exhibits a distinct change in performance. If smoke, strange odors, or strange noises come from the projector. If the power cord or plug is damaged or frayed. If liquid or foreign objects get inside the projector, or if it has been exposed to rain or water. If it has been dropped or the housing has been damaged.
- Except as specifically explained in this *User's Guide*, do not attempt to service this product yourself. Refer all servicing to qualified personnel. Opening or removing covers may expose you to dangerous voltages and other hazards.
- Use the type of power source indicated on the projector. If you are not sure of the power available, consult your dealer or power company.
- If you use the projector in a country other than where you purchased it, use the correct power cord for that country.
- Do not overload wall outlets, extension cords, or power strips. This can cause fire or electric shock.
- Take the following precautions when handling the plug: Do not hold the plug with wet hands. Do not insert the plug into an outlet with dust present. Insert the plug firmly into the outlet.
- Do not place the projector where the cord can be walked on.
- $(Hg)$  The lamp(s) in this product contain mercury. Please consult your state and local regulations regarding disposal or recycling. Do not put in the trash.
- If the lamp breaks, ventilate the room to prevent gases contained in the lamp from being inhaled or coming in contact with the eyes or mouth.
- If the projector is mounted overhead and the lamp breaks, be careful to prevent pieces of glass from falling into your eyes when you open the lamp cover.

<span id="page-102-1"></span>**WARNING**: The cords included with this product contain chemicals, including lead, known to the State of California to cause birth defects or other reproductive harm. *Wash hands after handling. (Provided in accordance with Proposition 65 in Cal. Health & Safety Code §25249.5 et seq.)*

# <span id="page-102-0"></span>*Remote Control Information*

You can operate the projector by remote control via a line-of-sight infrared (IR) receiver at the front and rear of the projector. The projector may not respond to remote control commands under the following conditions:

- There is an object between the remote control IR emitter and the IR receiver on the projector.
- Ambient light is too bright.
- Certain types of fluorescent lighting are used.
- A strong light source shines into the IR receiver.
- Other equipment that emits infrared energy, such as a radiant room heater, is in the room.

These conditions commonly cause problems for most infrared-controlled equipment. Try the following:

- The remote control's batteries may be low on power; replace them.
- Dim the ambient lighting and/or turn off any fluorescent lights.
- Close any window coverings and/or move the projector out of direct sunlight.
- Turn off other equipment that emits infrared energy.

# <span id="page-103-0"></span>*FCC Compliance Statement*

## *For United States Users*

This equipment has been tested and found to comply with the limits for a Class B digital device, pursuant to Part 15 of the FCC Rules. These limits are designed to provide reasonable protection against harmful interference in a residential installation. This equipment generates, uses, and can radiate radio frequency energy and, if not installed and used in accordance with the instructions, may cause harmful interference to radio or television reception. However, there is no guarantee that interference will not occur in a particular installation. If this equipment does cause interference to radio and television reception, which can be determined by turning the equipment off and on, the user is encouraged to try to correct the interference by one or more of the following measures:

- Reorient or relocate the receiving antenna.
- Increase the separation between the equipment and receiver.
- Connect the equipment into an outlet on a circuit different from that to which the receiver is connected.
- Consult the dealer or an experienced radio/TV technician for help.

## *WARNING*

The connection of a non-shielded equipment interface cable to this equipment will invalidate the FCC Certification or Declaration of this device and may cause interference levels which exceed the limits established by the FCC for this equipment. It is the responsibility of the user to obtain and use a shielded equipment interface cable with this device. If this equipment has more than one interface connector, do not leave cables connected to unused interfaces. Changes or modifications not expressly approved by the manufacturer could void the user's authority to operate the equipment.

## *For Canadian Users*

This Class B digital apparatus meets all requirements of the Canadian Interference-Causing Equipment Regulations.

*Cet appareil numérique de la classe B respecte toutes les exigences du Règlement sur le materiel brouilleur du Canada.*

# *Index*

## *A*

[A/V cable, 24 to](#page-23-0) [25](#page-24-0) [A/V Mute, 46,](#page-45-0) [63,](#page-62-1) [67 to](#page-66-0) [68,](#page-67-0) [85,](#page-84-1) [91](#page-90-1) [A/V mute slide, 32,](#page-31-0) [42,](#page-41-0) [46](#page-45-0) [Accessories, 14,](#page-13-0) [94](#page-93-1) [Adapters, Macintosh, 19](#page-18-0) Air filter [cleaning and replacing, 75 to](#page-74-2) [76](#page-75-2) [purchasing, 14](#page-13-1) Anti-theft device [purchasing, 14](#page-13-2) [using, 71](#page-70-0) [Aspect button, 48](#page-47-0) [Aspect ratio, 48,](#page-47-1) [60,](#page-59-1) [96](#page-95-1) [Aspect setting, 60](#page-59-2) Audio [adjusting volume, 41,](#page-40-0) [62](#page-61-1) [cable, 23,](#page-22-1) [91](#page-90-2) [connecting laptop, 23](#page-22-2) [problems, troubleshooting, 91](#page-90-3) [turning off, 46](#page-45-0) [Audio adapter, 29](#page-28-0) [Auto button, 41,](#page-40-1) [59](#page-58-2) [Auto Keystone correction, 17,](#page-16-0) [40,](#page-39-0) [62](#page-61-2) [Auto Setup setting, 41,](#page-40-1) [59](#page-58-3)

## *B*

[Banding in image, 89 to](#page-88-0) [90](#page-89-0) [Batteries, replacing, 49](#page-48-1) [Blackboard color mode, 45,](#page-44-0) [56](#page-55-3) [Blank screen, 34 to](#page-33-0) [36,](#page-35-0) [85 to](#page-84-2) [87](#page-86-0) [Blue background, 63](#page-62-1) [Blurry image, 89](#page-88-1) [Brightness, 40,](#page-39-1) [56,](#page-55-4) [90,](#page-89-1) [95](#page-94-0) [Brightness Control setting, 40,](#page-39-1) [85](#page-84-3) [Brightness setting, 90](#page-89-2) Buttons [control panel, 12](#page-11-0) [disabling projector, 62](#page-61-3)

## *C*

[Cables, 10,](#page-9-0) [14,](#page-13-3) [94](#page-93-1) [Camcorder, connecting to, 24](#page-23-1) [Carrying case, 10,](#page-9-0) [79](#page-78-1) Ceiling [mount, 14,](#page-13-4) [18](#page-17-0) [projection, 18,](#page-17-0) [64](#page-63-1) Cleaning [air filter and vents, 75 to](#page-74-2) [76](#page-75-2) [lens, 74](#page-73-3) [projector case, 74](#page-73-4) Color [adjusting, 44 to](#page-43-0) [45,](#page-44-1) [55 to](#page-54-0) [57](#page-56-2) [problems, 90](#page-89-3) [specifications, 95](#page-94-1) [Color Adjustment setting, 57](#page-56-3) [Color Intensity setting, 56](#page-55-5) [Color Mode, 44 to](#page-43-0) [45,](#page-44-1) [56](#page-55-6) [Color Temp. setting, 57](#page-56-4) [Component video cable, 13 to](#page-12-0) [14,](#page-13-5) [24,](#page-23-2) [28](#page-27-0) [Component video source, selecting, 59](#page-58-4) [Composite video cable, 24 to](#page-23-0) [25](#page-24-0) Computer [cable, 10,](#page-9-1) [19 to](#page-18-1) [20](#page-19-0) [connecting to projector, 18 to](#page-17-1) [20](#page-19-1) [source, selecting, 34,](#page-33-1) [44,](#page-43-1) [59](#page-58-4) [support, 7](#page-6-0) [supported display formats, 99 to](#page-98-0) [100](#page-99-0) [Computer/Component Video ports, 19 to](#page-18-2) [20,](#page-19-2)  [27,](#page-26-0) [44](#page-43-2) Connecting projector [to a computer, 18 to](#page-17-2) [23](#page-22-3) [to a video source, 24](#page-23-1) [Contrast, 56,](#page-55-4) [90,](#page-89-1) [95](#page-94-2) [Control panel, 12](#page-11-0)

## *D*

[Default password, 66](#page-65-0) [Default settings, restoring, 72](#page-71-0) [Digital camera, connecting to, 24](#page-23-1) [Dimensions, 96](#page-95-2) [Direct Power setting, 64](#page-63-2) [Display Background setting, 63,](#page-62-1) [69](#page-68-0) [Distance from projector to screen, 16,](#page-15-1) [95](#page-94-3) [Documentation, using, 9](#page-8-0) [DVD player, connecting to, 24](#page-23-1)

## *E*

[Electrical specifications, 97](#page-96-0) [Enter button, 53 to](#page-52-0) [54](#page-53-0) [Entering the password, 70](#page-69-0) [Environmental specifications, 97](#page-96-1) Epson [accessories, 14,](#page-13-0) [94](#page-93-1) [Extra Care Road Service, 10](#page-9-2) [PrivateLine Support, 9,](#page-8-1) [93](#page-92-1) [Store, 94](#page-93-1) [technical support, 9,](#page-8-2) [93 to](#page-92-2) [94](#page-93-2) [Esc button, 53 to](#page-52-0) [54](#page-53-0) [Extended menu, 52,](#page-51-0) [63 to](#page-62-2) [65](#page-64-1) [Extra Care Road Service, 10](#page-9-2) [E-Zoom button, 47](#page-46-0)

## *F*

[FCC compliance statement, 104](#page-103-0) [Filter, cleaning and replacing, 75 to](#page-74-2) [76](#page-75-2) [Focusing, 37,](#page-36-0) [38](#page-37-0) [Foot release lever, 39](#page-38-0) [Freeze button, 46](#page-45-1) [Front projection, 16 to](#page-15-2) [17,](#page-16-1) [64](#page-63-3) [Front/Ceiling setting, 18,](#page-17-0) [64](#page-63-1)

## *G*

[Game color mode, 45,](#page-44-0) [56](#page-55-7)

## *H*

[Height of image, adjusting, 39](#page-38-1) [Help, 9,](#page-8-3) [93 to](#page-92-2) [94](#page-93-2) [Help system, using, 82 to](#page-81-1) [83](#page-82-1) [High altitude mode, 64](#page-63-4) [High brightness, 40,](#page-39-1) [76,](#page-75-3) [85,](#page-84-3) [95](#page-94-0)

## *I*

[iBook, connecting to, 18 to](#page-17-3) [19](#page-18-3) [iMac, connecting to, 13,](#page-12-1) [18 to](#page-17-2) [20](#page-19-3) Image [capturing and saving in projector, 67 to](#page-66-1) [68](#page-67-1) [correcting shape of, 39,](#page-38-2) [62,](#page-61-4) [88](#page-87-0) [fitting on screen, 41,](#page-40-1) [59,](#page-58-3) [60,](#page-59-3) [87 to](#page-86-1) [88](#page-87-1) [focusing, 37,](#page-36-0) [38](#page-37-0) [freezing, 46](#page-45-1) [height, adjusting, 39](#page-38-1) [menu, 52,](#page-51-1) [55 to](#page-54-0) [57](#page-56-2) [positioning, 39,](#page-38-1) [41,](#page-40-1) [59](#page-58-5) [problems, 85 to](#page-84-4) [90](#page-89-4) [raising, 39](#page-38-1) [selecting source, 33,](#page-32-0) [34,](#page-33-2) [44,](#page-43-1) [59 to](#page-58-6) [60](#page-59-4) [shape, correcting, 39,](#page-38-2) [62,](#page-61-4) [88](#page-87-0) [size and projection distance, 16,](#page-15-1) [95](#page-94-3) [turning off, 46](#page-45-0) [zooming, 38,](#page-37-1) [47](#page-46-0) [Info menu, 52,](#page-51-2) [65 to](#page-64-2) [66](#page-65-1) [Input signal, selecting, 34,](#page-33-2) [44,](#page-43-1) [59 to](#page-58-6) [60](#page-59-4)

## *K*

[Kensington anti-theft device, 14](#page-13-2) [Keystone correction, 39,](#page-38-2) [40,](#page-39-0) [62,](#page-61-4) [88,](#page-87-0) [96](#page-95-3)

## *L*

Lamp [automatic shutoff, 42](#page-41-1) [brightness, 76,](#page-75-3) [85,](#page-84-3) [95](#page-94-0) [number of hours used, 65,](#page-64-2) [76,](#page-75-4) [78,](#page-77-1) [96](#page-95-4) [replacing, 76 to](#page-75-5) [79](#page-78-2) [specifications, 96](#page-95-5) [status light, 83 to](#page-82-2) [84](#page-83-0) [timer, resetting, 78 to](#page-77-2) [79](#page-78-2) [Language setting, 65](#page-64-3) Laptop computer [connecting to, 18 to](#page-17-2) [20](#page-19-3) [displaying on, 35 to](#page-34-1) [36,](#page-35-0) [86 to](#page-85-0) [87](#page-86-0) [Laser disc player, connecting to, 24](#page-23-1) [LCD panels, 7](#page-6-1) Lens [cleaning, 74](#page-73-3) [specifications, 95](#page-94-4) [Lights, status, 12,](#page-11-0) [83 to](#page-82-2) [84](#page-83-0) [Link21L setting, 64](#page-63-5) [Locks, installing, 71](#page-70-0) Logo [creating, 67 to](#page-66-0) [68](#page-67-1) [displaying, 68 to](#page-67-2) [69](#page-68-1) [turning on, 63,](#page-62-1) [69](#page-68-2) [Low brightness, 40,](#page-39-1) [76,](#page-75-3) [95](#page-94-0)

## *M*

Macintosh [adapters, 19](#page-18-0) [connecting, 18 to](#page-17-1) [20](#page-19-1) [Manuals, 9](#page-8-0) Menus [changing settings, 53 to](#page-52-1) [54](#page-53-1) [Extended, 52,](#page-51-0) [63 to](#page-62-2) [65](#page-64-1) [Image, 52,](#page-51-1) [55 to](#page-54-0) [57](#page-56-2) [Info, 52,](#page-51-2) [65 to](#page-64-2) [66](#page-65-1) [Reset, 52,](#page-51-3) [72](#page-71-0) [Settings, 52,](#page-51-4) [61 to](#page-60-1) [62](#page-61-5) [Signal, 52,](#page-51-5) [58 to](#page-57-1) [60](#page-59-5) [using, 52 to](#page-51-6) [54](#page-53-1) [Message setting, 63](#page-62-3)

[Mouse compatibility, 96](#page-95-6) [Moving projector, 79](#page-78-1)

## *N*

[Noise level, 96](#page-95-7)

## *O*

[Operation Lock setting, 62,](#page-61-3) [71](#page-70-1) [Options for projector, 14,](#page-13-0) [94](#page-93-1)

### *P*

[Page up and Page down buttons, 48](#page-47-2) Password [default, 66](#page-65-0) [entering, 70](#page-69-0) [logo protection, 67 to](#page-66-0) [70](#page-69-1) [problems, 91](#page-90-4) [prompt, 33,](#page-32-1) [70](#page-69-2) [request code, 70](#page-69-3) [setting, 68 to](#page-67-3) [69](#page-68-3) [turning on, 69](#page-68-2) [Photo color mode, 45,](#page-44-0) [56](#page-55-8) [Picture source, selecting, 34,](#page-33-3) [59 to](#page-58-6) [60](#page-59-4) [Pixelworks, 97](#page-96-2) [Position setting, 59](#page-58-5) Positioning [image, 39,](#page-38-1) [59](#page-58-5) [projector, 16 to](#page-15-2) [18](#page-17-0) Power [button, 33,](#page-32-2) [42](#page-41-2) [consumption, 97](#page-96-3) [light, 33,](#page-32-3) [83 to](#page-82-2) [84](#page-83-0) [saving, 42](#page-41-1) [supply, 97](#page-96-4) [PowerBook, connecting to, 18 to](#page-17-2) [20](#page-19-3) [Presentation color mode, 45,](#page-44-0) [56](#page-55-9) [Presentations, using remote control, 48](#page-47-2) [Presenters Online, 9](#page-8-4) [PrivateLine Support, 9,](#page-8-1) [93](#page-92-1)

Problems [color, 90](#page-89-3) [image, 85 to](#page-84-4) [90](#page-89-4) [password, 91](#page-90-4) [remote control, 92 to](#page-91-1) [93,](#page-92-3) [103](#page-102-0) [sound, 91](#page-90-3) Projection lamp, *see* Lamp Projector [accessories, 14,](#page-13-0) [94](#page-93-1) [carrying case, 10,](#page-9-0) [79](#page-78-1) [cleaning, 73 to](#page-72-0) [76](#page-75-2) [control panel, 12](#page-11-0) [disabling buttons, 62,](#page-61-3) [71](#page-70-1) [distance from screen, 16,](#page-15-1) [95](#page-94-3) [foot, adjusting height with, 39](#page-38-0) [lamp specifications, 96](#page-95-5) [parts, 11 to](#page-10-0) [12](#page-11-1) [password protection, 66 to](#page-65-2) [70](#page-69-1) [positioning, 17 to](#page-16-2) [18](#page-17-0) [resolution, 7,](#page-6-1) [95,](#page-94-5) [99 to](#page-98-0) [100](#page-99-0) [transporting, 79](#page-78-1) [turning off, 42](#page-41-3) [turning on, 32 to](#page-31-1) [34](#page-33-4) [unpacking, 10](#page-9-0) [viewing information about, 65 to](#page-64-2) [66](#page-65-1)

## *Q*

[Quick Setup sheet, 9](#page-8-5)

## *R*

[Raising image, 39](#page-38-1) [RCA A/V cable, 24 to](#page-23-0) [25](#page-24-0) [Rear projection, 17 to](#page-16-3) [18,](#page-17-0) [64](#page-63-6) [Registration, 10](#page-9-3) Remote control [problems, 92 to](#page-91-1) [93,](#page-92-3) [103](#page-102-0) [replacing, 14,](#page-13-6) [94](#page-93-3) [replacing batteries, 49](#page-48-1) [specifications, 96](#page-95-8) [using, 43 to](#page-42-0) [48](#page-47-2)

Replacing [air filter, 75 to](#page-74-2) [76](#page-75-2) [lamp, 76 to](#page-75-5) [79](#page-78-2) [remote control, 14,](#page-13-6) [94](#page-93-3) [remote control batteries, 49](#page-48-1) [Request code, password, 70](#page-69-3) [Reset menu, 52,](#page-51-3) [72](#page-71-0) [Resolution, 7,](#page-6-1) [65,](#page-64-4) [95,](#page-94-5) [99 to](#page-98-0) [100](#page-99-0)

## *S*

Safety [approvals, 97](#page-96-5) [instructions, 101 to](#page-100-0) [103](#page-102-1) Screen logo, *see* User's Logo [Screen, distance from projector, 16,](#page-15-1) [95](#page-94-3) [Screens, portable, 14](#page-13-7) [Security features, 66 to](#page-65-2) [71](#page-70-2) [Setting a password, 68 to](#page-67-3) [69](#page-68-3) [Settings menu, 52,](#page-51-4) [61 to](#page-60-1) [62](#page-61-5) [Sharpness setting, 57](#page-56-5) [Signal menu, 52,](#page-51-5) [58 to](#page-57-1) [60](#page-59-5) [Sleep mode, 42,](#page-41-1) [64](#page-63-7) [Sound,](#page-57-0) *see* Audio [Source Search button, 33 to](#page-32-0) [34,](#page-33-3) [44](#page-43-2) [Source, selecting, 33 to](#page-32-0) [34,](#page-33-3) [44,](#page-43-1) [59 to](#page-58-4) [60](#page-59-4) [Speaker, specifications, 96](#page-95-9) Specifications [brightness, 95](#page-94-6) [electrical, 97](#page-96-0) [environmental, 97](#page-96-1) [lamp, 96](#page-95-5) [lens, 95](#page-94-4) [remote control, 96](#page-95-8) [resolution, 7,](#page-6-1) [95,](#page-94-6) [99 to](#page-98-0) [100](#page-99-0) [safety, 97](#page-96-6) [Sports color mode, 45,](#page-44-0) [56](#page-55-10) [sRGB color mode, 45,](#page-44-0) [56](#page-55-11) [Standby mode, 42](#page-41-1) Startup screen [creating, 67 to](#page-66-0) [68](#page-67-0) [displaying, 68 to](#page-67-2) [69](#page-68-1) user's logo, *see* User's Logo [Startup Screen setting, 63](#page-62-4) [Status lights, 83 to](#page-82-2) [84](#page-83-0)
[Stopping action, 46](#page-45-0) [Stripes in image, 89 to](#page-88-0) [90](#page-89-0) [Support, 9,](#page-8-0) [93 to](#page-92-0) [94](#page-93-0) [S-Video cable, 13,](#page-12-0) [14,](#page-13-0) [24](#page-23-0) [Switching picture source, 34,](#page-33-0) [44](#page-43-0) [Sync, adjusting, 59,](#page-58-0) [89 to](#page-88-1) [90](#page-89-1)

## *T*

[Technical support, 9,](#page-8-0) [93 to](#page-92-0) [94](#page-93-0) Temperature [light, 83 to](#page-82-0) [84](#page-83-0) [requirements, 97](#page-96-0) [Text color mode, 45,](#page-44-0) [56](#page-55-0) [Theatre color mode, 45,](#page-44-0) [56](#page-55-1) [Timer, lamp, 78 to](#page-77-0) [79](#page-78-0) [Tint setting, 56](#page-55-2) [Tracking, adjusting, 59,](#page-58-1) [89 to](#page-88-1) [90](#page-89-1) [Transporting projector, 79](#page-78-1) Troubleshooting [color, 90](#page-89-2) [cut-off image, 41,](#page-40-0) [87 to](#page-86-0) [88](#page-87-0) [image quality, 88 to](#page-87-1) [90](#page-89-3) [image shape, 88](#page-87-2) [no image, 85 to](#page-84-0) [87](#page-86-1) [no sound, 91](#page-90-0) [password, 91](#page-90-1) [remote control problems, 92 to](#page-91-0) [93,](#page-92-1) [103](#page-102-0) [Turning off audio, 46](#page-45-1) [Turning off picture, 46](#page-45-2) [Turning off projector, 42](#page-41-0) [Turning on password, 69](#page-68-0) [Turning on projector, 32 to](#page-31-0) [34](#page-33-1) [Turning on User's Logo, 63,](#page-62-0) [69](#page-68-0) [Typing the password, 70](#page-69-0)

# *U*

[Unpacking projector, 10](#page-9-0) [USB cable, 21](#page-20-0) User's Logo [creating, 67 to](#page-66-0) [68](#page-67-0) [displaying, 68 to](#page-67-1) [69](#page-68-1) [turning on, 63,](#page-62-1) [69](#page-68-0)

#### *V*

[VCR, connecting to, 24](#page-23-1) [VGA computer cables, 10,](#page-9-1) [19 to](#page-18-0) [20](#page-19-0) Video [display settings, 65 to](#page-64-0) [66](#page-65-0) [formats, supported, 7,](#page-6-0) [98](#page-97-0) [source, connecting to, 24](#page-23-1) [source, selecting, 33 to](#page-32-0) [34,](#page-33-0) [44,](#page-43-0) [59 to](#page-58-2) [60](#page-59-0) [Video Signal setting, 60](#page-59-0) [Volume, adjusting, 41,](#page-40-1) [62](#page-61-0)

### *W*

[Warning lights, 83 to](#page-82-0) [84](#page-83-0) [Warranty, 10](#page-9-2) [Weight, 96](#page-95-0)

## *Z*

[Zoom ratio, 96](#page-95-1) [Zooming image, 38,](#page-37-0) [47](#page-46-0)

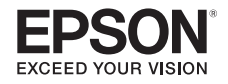